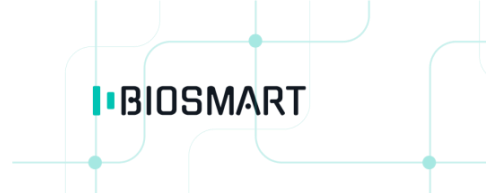

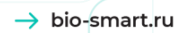

# ТЕРМИНАЛ

# **BioSmart Quasar**

# Руководство по эксплуатации

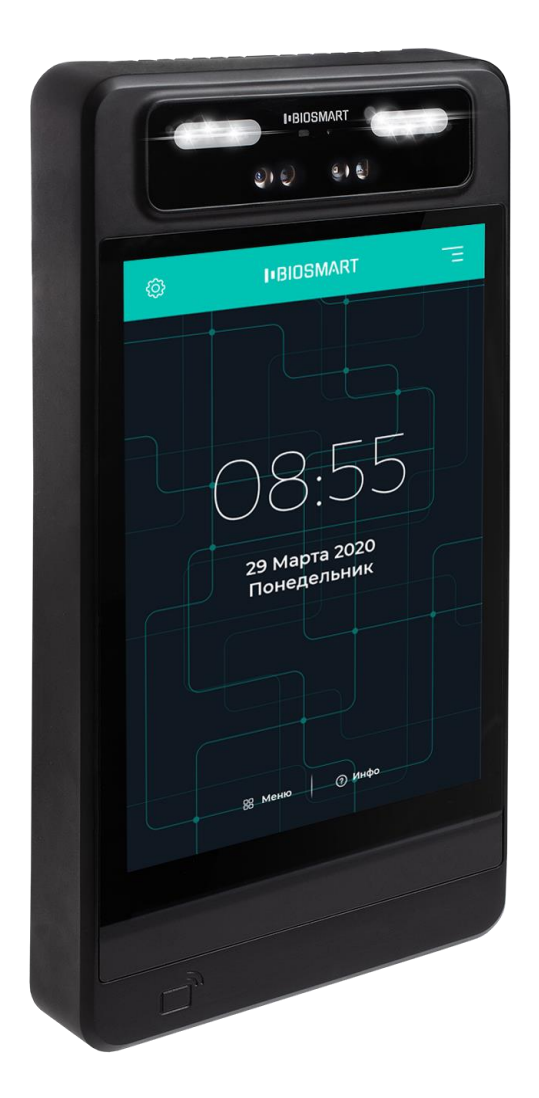

Версия 042.7 РЭ .<br>Дата 11.01.2021 **IBIOSMART** 

**Терминал BioSmart Quasar** Руководство по эксплуатации → bio-smart.ru

 $\overline{\mathbf{2}}$ 

# **СОДЕРЖАНИЕ**

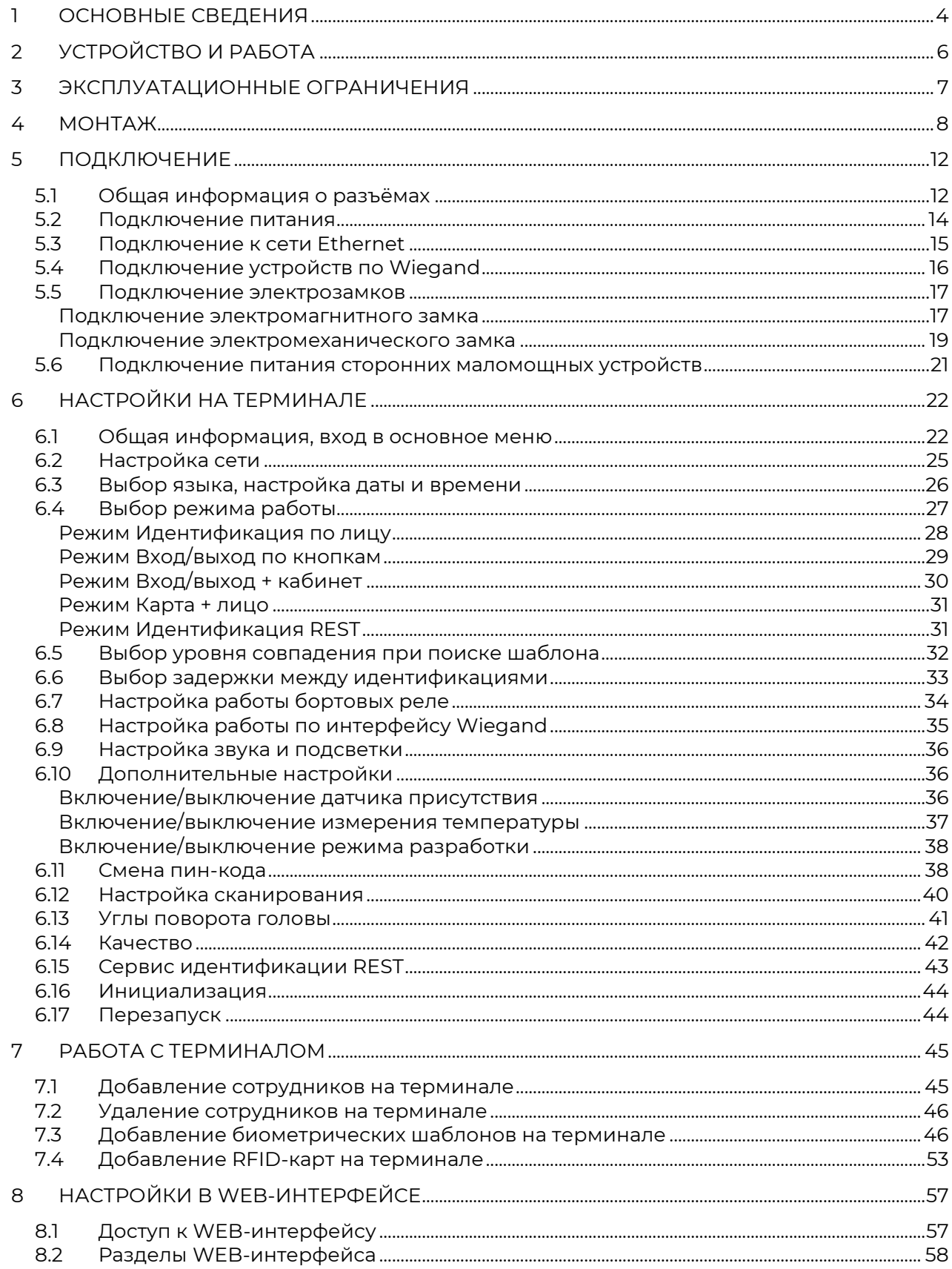

![](_page_2_Picture_117.jpeg)

10 ТЕХНИЧЕСКОЕ ОБСЛУЖИВАНИЕ[.........................................................................................................................](#page-68-0) 69 10.1 Общие указания [.......................................................................................................................................................](#page-68-1) 69 10.2 Меры безопасности[...............................................................................................................................................](#page-68-2) 69 10.3 [Техническое обслуживание при использовании по назначению](#page-68-3).................................... 69 10.4 [Техническое обслуживание при хранении](#page-69-0)......................................................................................... 70 11 ХРАНЕНИЕ И ТРАНСПОРТИРОВАНИЕ [..............................................................................................................72](#page-71-0) 12 УТИЛИЗАЦИЯ[........................................................................................................................................................................72](#page-71-1)

В настоящем руководстве по эксплуатации содержатся основные сведения о терминале BioSmart Quasar, порядок монтажа, подключения и настройки.

Наши разработчики постоянно работают над улучшением характеристик терминалов BioSmart Quasar, повышением удобства работы с терминалом. Поэтому некоторые характеристики терминалов, интерфейс и перечень настроек могут отличаться от заявленных.

#### **Внимание!**

# **Производитель оставляет за собой право вносить изменения в комплектацию, аппаратное и программное обеспечение терминала без предварительного уведомления.**

# **1 ОСНОВНЫЕ СВЕДЕНИЯ**

**IBIOSMART** 

<span id="page-3-0"></span>Терминал BioSmart Quasar предназначен для организации контроля и управления доступом, а также учёта рабочего времени посредством идентификации пользователей по биометрическим характеристикам лица и бесконтактным RFID-меткам (картам).

Каждому пользователю могут быть назначены до 20 биометрических шаблонов лица, код RFID-метки, QR-код.

Терминалы BioSmart Quasar выпускаются в следующих исполнениях в зависимости от типа встроенного RFID-считывателя:

- BioSmart Quasar-EM (со считывателем RFID-меток формата EM-Marine)
- BioSmart Quasar-MF (со считывателем RFID-меток формата Mifare)
- BioSmart Quasar-MU (с мультиформатным считывателем RFID-меток)
- BioSmart Quasar-MFR (с мультиформатным считывателем RFID-меток)

Исполнение прибора указано в паспорте и на упаковке.

Совместимость форматов RFID-меток и исполнений терминала

![](_page_3_Picture_326.jpeg)

# *Терминал BioSmart Quasar* **5** *Руководство по эксплуатации*

# **Основные технические характеристики**

![](_page_4_Picture_244.jpeg)

![](_page_5_Picture_292.jpeg)

# <span id="page-5-0"></span>**2 УСТРОЙСТВО И РАБОТА**

2.1 Терминал BioSmart Quasar состоит из следующих основных модулей:

- плата терминала
- 3D-камера с RGB сенсором, инфракрасным сенсором и проектором
- модуль подсветки
- RFID-считыватель
- дисплей
- динамик
- пластиковый корпус с радиатором охлаждения
- кронштейн

# 2.2 Описание работы терминала BioSmart Quasar

В процессе работы 3D-камера терминала сканирует область интереса перед терминалом. При обнаружении лица человека запускаются последовательные проверки найденного лица: проверяется качество изображения лица, по 3D облаку точек проверяется объёмность объекта.

Терминал BioSmart Quasar обладает программно-аппаратными средствами для отражения попыток фальсификации следующих типов:

- Print attack – попытка идентифицироваться по распечатанной фотографии;

- Replay attack – попытка идентифицироваться по фотографии или видеофрагменту, показанному на экране другого электронного устройства.

При успешном прохождении проверок терминал создает биометрический шаблон.

Считанные биометрические данные сравниваются с биометрическими шаблонами лиц, хранящимися в базе данных терминала. Если совпадение обнаружено, то идентификация считается успешной. Если совпадений не обнаружено, то идентификация считается неуспешной. Информация об успешной/неуспешной идентификации отправляется на сервер ПО Biosmart-Studio и выводится на дисплей терминала.

В настройках терминала можно выбрать действия, которые будут выполняться при успешной идентификации сотрудника, например, срабатывание реле или отправка данных по Wiegand на другое устройство.

В зависимости от выбранного режима работы алгоритм работы терминала отличается. Описание режимов работы приведено в пункте [6.4](#page-26-0) [Выбор режима работы](#page-26-0).

В терминале BioSmart Quasar начиная с версии 2.1 встроенного ПО реализована возможность идентификации (верификации) сотрудников в медицинских (или гигиенических) масках. При регистрации автоматически формируется 2 биометрических шаблона (в маске и без маски). Если в настройках терминала переключатель «**Обнаружение маски**» находится в положении «**Вкл.**» (см. пункт [6.15](#page-41-1) [Верификация в маске\)](#page-41-1), то при идентификации (верификации) сотрудника будет определяться надета ли маска. Если маска надета, то для сравнения будут использоваться шаблоны в маске, если маска не надета, то для сравнения будут использоваться шаблоны без маски.

# **3 ЭКСПЛУАТАЦИОННЫЕ ОГРАНИЧЕНИЯ**

<span id="page-6-0"></span>3.1 Терминал должен эксплуатироваться в соответствии с техническими характеристиками.

3.2 Не следует устанавливать терминал в местах воздействия прямых солнечных лучей или около других ярких источников света. Яркий свет, попадающий в объектив камеры, может привести к возникновению оптической помехи (яркого пятна), на фоне которой извлечение биометрических признаков лица окажется невозможным или извлеченные биометрические данные будут недостаточного качества.

3.3 При регистрации лиц пользователей освещённость должна быть не менее 30 люкс. В дальнейшем, для идентификации терминал может использоваться при недостаточной освещённости (в том числе в полной темноте), но при этом может увеличиться время идентификации из-за необходимости дополнительной обработки изображения.

3.4 Идентификация осуществляется при обеспечении условий:

- В поле зрения камеры должно находиться только одно лицо.
- Расстояние между терминалом и сотрудником должно быть около 80 100 см так, чтобы изображение лица и верхней части плеч сотрудника помещалось в центре экрана терминала.
- Взгляд сотрудника должен быть направлен на камеру, расположенную в верхней части терминала.
- Голову следует держать ровно, не наклоняя и не поворачивая. Выражение лица должно быть спокойное, без эмоций, улыбок, подмигиваний.
- Лицо сотрудника должно быть без головных уборов, повязок, солнцезащитных очков и иных аксессуаров, перекрывающих лицо или его часть. Волосы не должны перекрывать лицо.

3.5 Для минимизации взаимного негативного влияния работы встроенных считывателей RFID-карт не рекомендуется устанавливать терминал на расстоянии менее 80 см от других RFIDсчитывателей или иных источников электромагнитных помех.

3.6 Должно быть исключено попадание жидкостей, насекомых или посторонних предметов внутрь корпуса терминала, в разъёмы терминала.

3.7 Терминал не должен находиться в непосредственной близости от источников тепла во избежание перегрева терминала.

3.8 Размещение (монтаж) терминала не должно препятствовать рассеиванию тепла от радиатора, расположенного на задней стороне прибора, в противном случае терминал может перегреться и выйти из строя.

3.9 Не допускается эксплуатировать терминал во взрывоопасных помещениях или иных местах, в которых возникновение разрядов статического электричества или искр может стать источником возгорания.

3.10 Должны быть исключены механические воздействия (удары, вибрации). Терминал допускается устанавливать непосредственно на строительных конструкциях (например, на стенах, потолках, фундаментах, перекрытиях, колоннах, фермах) предприятий, торговых залов и т.п. в местах с малозначительным уровнем ударных воздействий (пример малозначительных ударных воздействий – близко расположенные хлопающие двери).

3.11 После пребывания изделия в условиях низкой температуры или повышенной влажности его необходимо достать из упаковки и выдержать в сухом помещении при температуре (20±5) °С не менее 30 минут перед включением.

![](_page_7_Picture_0.jpeg)

# <span id="page-7-0"></span>**4 МОНТАЖ**

#### **Общие рекомендации по монтажу**

4.1 При монтаже терминала следует учитывать эксплуатационные ограничения и удобство эксплуатации терминала пользователями.

4.2 Варианты размещения терминала

Вариант 1: Под наклоном (рекомендуется)

![](_page_7_Figure_6.jpeg)

![](_page_7_Picture_7.jpeg)

Вариант 2: На уровне лица пользователя

![](_page_7_Figure_9.jpeg)

Вариант монтажа под наклоном подходит при работе с пользователями, рост которых сильно отличается друг от друга. Чтобы попасть в объектив камер, пользователь может встать подальше (не более 1 метра) или подойти поближе.

Для выбора расстояния, на которое пользователь должен подойти к терминалу, чтобы запустился процесс идентификации, можно использовать настройку «Минимальный размер лица» (см. пункт [6.12\)](#page-39-0).

Если терминал будет эксплуатироваться с включенным датчиком присутствия (для включения датчика см. пункт [6.10](#page-35-1)), то при монтаже следует учитывать, что угол обзора датчика присутствия составляет 25°, что существенно меньше, чем угол обзора камеры. Рекомендуется устанавливать терминал в таком положении, чтобы датчик присутствия срабатывал вне зависимости от роста пользователей.

![](_page_8_Figure_0.jpeg)

При использовании датчика присутствия нужно убедиться, что на расстоянии не менее 2 метров перед терминалом отсутствуют какие-либо препятствия (стены, перегородки, элементы турникета). При наличии препятствий, улавливаемых датчиком присутствия, терминал не будет переходить в энергосберегающий режим.

4.3 На держателе терминала расположены монтажные отверстия для установки терминала на стену или на кронштейн. Расположение монтажных отверстий и схема установки прибора на держатель показаны далее на схеме.

*Терминал BioSmart Quasar* **10 IBIOSMART** *Руководство по эксплуатации*

![](_page_9_Figure_2.jpeg)

![](_page_10_Figure_0.jpeg)

Отверстия на держателе терминала совместимы с кронштейнами стандарта VESA с размерами креплений 75 х 75 мм и 100 х 100 мм.

Рекомендуем использовать наклонно-поворотные кронштейны, позволяющие менять наклон терминала в процессе эксплуатации для обеспечения наибольшего удобства и качества идентификации.

4.4 После завершения монтажа снимите защитную плёнку с дисплея и модуля видеокамер.

<span id="page-10-0"></span>4.5 Разъёмы, расположенные под пластиковой крышкой с задней стороны терминала, **не защищены** от попадания влаги. Для обеспечения пылевлагозащиты после подключения терминала необходимо принять меры для защиты разъёмов от попадания влаги!

![](_page_11_Picture_0.jpeg)

# <span id="page-11-0"></span>**5 ПОДКЛЮЧЕНИЕ**

### <span id="page-11-1"></span>**5.1 Общая информация о разъёмах**

Все разъёмы, используемые для подключения, расположены на задней стороне терминала под съёмной пластиковой крышкой.

![](_page_11_Figure_4.jpeg)

#### **Внимание!**

**Работы при открытой пластиковой крышке (подключения, отключения) должны выполняться только при снятом напряжении питания терминала.**

# **Назначение разъёмов**

![](_page_12_Picture_272.jpeg)

![](_page_13_Picture_0.jpeg)

#### <span id="page-13-0"></span>**5.2 Подключение питания**

Электропитание терминала может осуществляться двумя способами:

- от источника питания с параметрами DC 12 В 2 А;
- от источника PoE IEEE 802.3at class 4 (25 Вт).

Подключение терминала к источнику питания 12 В осуществляется через клеммы «+12V-». Подключение терминала к источнику PoE осуществляется через разъём Ethernet. Варианты подключения показаны на схемах.

![](_page_13_Figure_6.jpeg)

К контакту заземления рекомендуется подключать заземляющий кабель. Контакт заземления расположен на охлаждающей пластине рядом с разъёмами для подключения терминала.

![](_page_13_Figure_8.jpeg)

*Руководство по эксплуатации BioSmart Quasar v.042.7 | 01.2021 | ru*

![](_page_14_Picture_0.jpeg)

# <span id="page-14-0"></span>**5.3 Подключение к сети Ethernet**

Для подключения к сети вставьте разъём кабеля Ethernet в порт Ethernet.

![](_page_14_Figure_3.jpeg)

![](_page_15_Picture_0.jpeg)

# **5.4 Подключение устройств по Wiegand**

<span id="page-15-0"></span>Направление передачи данных по интерфейсу Wiegand выбирается программно для каждого из двух линий.

Линии данных Data0 (контакты W0\_0 или W1\_0) и Data1 (контакты W0\_1 или W1\_1) должны быть попарно перевиты с линией GND. Линия GND у терминала и подключаемого устройства должна быть общей либо должен использоваться общий источник питания 12 В.

Пример подключения устройства по Wiegand показан на схеме ниже.

![](_page_15_Figure_5.jpeg)

#### **5.5 Подключение электрозамков**

<span id="page-16-0"></span>Терминал может управлять электромагнитными и электромеханическими замками с помощью бортового реле.

После подключения электромагнитного замка нужно настроить работу бортового реле (см. пункт **[6.7](#page-33-0) [Настройка работы бортовых реле](#page-33-0)**

#### **Внимание!**

**Для защиты бортового реле терминала от обратного тока, возникающего в цепи при срабатывании замка, необходимо установить шунтирующий диод в соответствии со схемами. Рекомендуется использовать диод типа 1N4007 (входит в комплект поставки) или аналогичный.**

**Питание электрозамков должно осуществляться от внешнего источника напряжения.**

#### **Внимание!**

**Запрещено использовать один и тот же источник питания для подключения замка и терминала!**

#### **Подключение электромагнитного замка**

<span id="page-16-1"></span>Электромагнитный замок следует подключать к разъёмам *R\_С* и *R\_NC* в соответствии со схемой ниже.

![](_page_16_Figure_11.jpeg)

*Руководство по эксплуатации BioSmart Quasar v.042.7 | 01.2021 | ru*

![](_page_17_Picture_0.jpeg)

Подключение двух терминалов к одному электромагнитному замку осуществляется в соответствии со схемой ниже.

![](_page_17_Figure_2.jpeg)

![](_page_18_Picture_0.jpeg)

#### **Подключение электромеханического замка**

<span id="page-18-0"></span>Электромеханический замок следует подключать к разъёмам *R\_NO* и *R\_C* в соответствии со схемой ниже.

![](_page_18_Figure_3.jpeg)

![](_page_19_Picture_0.jpeg)

Подключение двух терминалов к одному электромеханическому замку осуществляется в соответствии со схемой ниже.

![](_page_19_Figure_2.jpeg)

![](_page_20_Picture_0.jpeg)

# **5.6 Подключение питания сторонних маломощных устройств**

<span id="page-20-0"></span>В терминале предусмотрена возможность подачи напряжения питания постоянного тока 12 В на сторонние маломощные устройства. Потребляемый ток каждого из двух подключаемых устройств не должен превышать 0,1 А.

Подключение питания на внешние устройства осуществляется с помощью разъёмов **12V\_0** и **GND**. Схема подключения устройств показана ниже.

![](_page_20_Figure_4.jpeg)

![](_page_21_Picture_0.jpeg)

# <span id="page-21-0"></span>**6 НАСТРОЙКИ НА ТЕРМИНАЛЕ**

#### **6.1 Общая информация, вход в основное меню**

<span id="page-21-1"></span>В данном разделе приведена информация об основных настройках терминала BioSmart Quasar. Настройки, которые не описаны в настоящем разделе, но доступны в меню терминала используются для отладки и не предназначены для изменения пользователями.

Настройки терминала BioSmart Quasar выполняются в основном меню.

Для входа в основное меню терминала нажмите кнопку в правом верхнем углу терминала.

В появившемся окне введите **пин-код** для получения доступа к меню. По умолчанию пинкод: **0000**.

![](_page_21_Picture_7.jpeg)

![](_page_22_Picture_0.jpeg)

После ввода пароля откроется окно **Меню**, из которого можно перейти в интересующий Вас раздел.

![](_page_22_Picture_2.jpeg)

Для выполнения настроек выберите пункт «**Настройки**»

![](_page_23_Picture_32.jpeg)

![](_page_24_Picture_0.jpeg)

#### **6.2 Настройка сети**

В меню терминала выберите **Настройки** – **Сеть**.

<span id="page-24-0"></span>В настройках сети можно выбрать настройку IP-адреса: **Динамический адрес**/**Статический адрес**.

# **Внимание!**

**При подключении терминала к ПО Biosmart-Studio следует устанавливать статический IP-адрес! Если будет установлен динамический IP-адрес, то при каждой смене IP-адреса ПО Biosmart-Studio будет терять связь с терминалом.**

![](_page_24_Picture_88.jpeg)

Для применения изменений нажмите **СОХРАНИТЬ**.

![](_page_25_Picture_0.jpeg)

#### **6.3 Выбор языка, настройка даты и времени**

<span id="page-25-0"></span>Выбор языка, настройка даты и времени выполняется в настройках экрана. В меню терминала выберите **Настройки** – **Экран**.

![](_page_25_Picture_49.jpeg)

Для применения изменений нажмите **СОХРАНИТЬ**.

# <span id="page-26-0"></span>**6.4 Выбор режима работы**

Выбор режима работы терминала зависит от условий его применения. Терминал поддерживает работу в следующих режимах:

- **Идентификация по лицу**
- **Вход/выход по кнопкам**
- **Вход/выход + кабинет**
- **Карта + лицо**
- **Идентификация REST**

В меню терминала нажмите **Настройки** – **Система**. Выберите режим работы из выпадающего списка в настройке **Режим работы**.

![](_page_26_Picture_88.jpeg)

Ниже приведено описание режимов работы терминала.

![](_page_27_Picture_0.jpeg)

#### Режим **Идентификация по лицу**

<span id="page-27-0"></span>В режиме **Идентификация по лицу** камеры терминала непрерывно сканируют область интереса перед терминалом, ожидая появления лица сотрудника. Идентификация происходит автоматически без нажатия кнопок.

![](_page_27_Picture_3.jpeg)

Направление прохода (вход/выход) настраивается в ПО Biosmart-Studio.

Обычно, в точке прохода устанавливается 2 терминала по разные стороны от преграждающего устройства (двери, турникета и т.п.). Один из терминалов регистрирует события входа сотрудников, а другой – события выхода.

Если для регистрации сотрудников на вход и на выход используется один терминал, то при работе в режиме **Идентификация по лицу** первое событие идентификации сотрудника будет записываться как событие входа, а второе событие регистрации этого же сотрудника – как событие выхода.

Чтобы терминал не сканировал пространство перед камерой, когда никого нет рядом, рекомендуется включить датчик присутствия (см. пункт [6.10\)](#page-35-1). Использование датчика присутствия позволит снизить энергопотребление терминала в режиме ожидания.

Чтобы терминал не создавал повторные события идентификации сотрудника, который не успел покинуть сканируемую область, укажите задержку между сеансами идентификации (см. пункт [6.6\)](#page-32-0).

![](_page_28_Picture_0.jpeg)

#### Режим **Вход/выход по кнопкам**

<span id="page-28-0"></span>В режиме **Вход/выход по кнопкам** терминал ожидает нажатия кнопки **ВХОД** или **ВЫХОД**, после чего приступает к идентификации сотрудника.

![](_page_28_Picture_3.jpeg)

Если нажата кнопка **ВХОД**, то после успешной идентификации будет зарегистрировано событие входа сотрудника. Если нажата кнопка **ВЫХОД**, то после успешной идентификации будет зарегистрировано событие выхода сотрудника.

Данный режим используется в тех случаях, когда начало идентификации и назначение события (вход или выход сотрудника) должны быть однозначно определены.

Обычно, режим **Вход/выход по кнопкам** применяют, если:

- Для входа и выхода сотрудников используется один терминал, например, для учёта рабочего времени.
- Требуется избежать лишних (непреднамеренных) событий входа/выхода из-за проходящих рядом сотрудников, случайно оказавшихся в сканируемой области перед терминалом.

![](_page_29_Picture_0.jpeg)

#### Режим **Вход/выход + кабинет**

<span id="page-29-0"></span>В режиме **Вход/выход + кабинет** терминал ожидает нажатия кнопки **ВХОД**, **ВЫХОД** или **КАБИНЕТ**, после чего приступает к идентификации сотрудника.

![](_page_29_Picture_3.jpeg)

Работа терминала в режиме **Вход/выход + кабинет** аналогична работе в режиме **Вход/выход по кнопкам**, но на экране выводится дополнительная кнопка **Кабинет**. После нажатия кнопки **Кабинет** и успешной идентификации сотруднику предоставляется доступ в личный кабинет, в котором указана информация о сотруднике.

Режим **Вход/выход + кабинет** применяется в специальных проектах, для его использования требуется настройка личного кабинета.

![](_page_30_Picture_0.jpeg)

#### Режим **Карта + лицо**

<span id="page-30-0"></span>В режиме **Карта + лицо** терминал ожидает прикладывание RFID-карты к считывателю терминала. Если код карты найден, то терминал сканирует биометрические данные лица сотрудника и сравнивает их с биометрическим шаблоном, соответствующим предъявленной карте.

![](_page_30_Picture_3.jpeg)

Режим **Карта + лицо** применяется для работы в режиме двухфакторной идентификации (верификации). Режим верификации позволяет работать с большим количеством биометрических шаблонов (и соответственно с большим количеством сотрудников), а также позволяет сократить время идентификации сотрудников.

#### Режим **Идентификация REST**

<span id="page-30-1"></span>В режиме **Идентификация REST** терминал считывает биометрические данные лица и отправляет их для идентификации на сторонний сервер. Хранение биометрических шаблонов сотрудников и сравнение биометрических данных сотрудников с биометрическими шаблонами осуществляется на стороннем сервере.

Для работы в **режиме Идентификация REST** требуется настроить сторонний сервер и выполнить дополнительные настройки терминала (см. пункт [6.16](#page-42-0) **[Сервис идентификации](#page-42-0) REST**).

![](_page_31_Picture_0.jpeg)

#### **6.5 Выбор уровня совпадения при поиске шаблона**

<span id="page-31-0"></span>Параметр «**Выбор уровня совпадения при поиске шаблона**» влияет на вероятность ошибочного допуска (FAR) и определяет насколько точно должны совпадать биометрические данные лица пользователя, полученные с камеры, с биометрическим шаблоном, хранящимся в базе данных.

![](_page_31_Picture_129.jpeg)

Возможные варианты значений параметра:

- Высокий
- Повышенный
- Нормальный
- Пониженный
- Низкий

При выборе слишком высокого уровня совпадения вероятность ошибочного допуска (FAR) будет минимальной (10-6 ), но и требования к условиям при идентификации самые строгие. Например, плохая освещённость, поворот головы, посторонние предметы и т.п. может приводить к отказу в доступе.

При выборе слишком низкого уровня совпадения требования к условиям идентификации самые мягкие, но вероятность ошибочного допуска (FAR) будет максимальной (10-4 ), что может привести к ошибочной идентификации одного сотрудника, вместо другого.

Уровень совпадения следует выбирать исходя из количества биометрических шаблонов в базе данных, а также требований к вероятности ошибочного допуска (FAR) и возможности обеспечения условий идентификации.

![](_page_32_Picture_0.jpeg)

Рекомендуется первоначально установить значение уровня совпадения «Повышенный». Если в процессе эксплуатации будут регулярно возникать ошибочные отказы в доступе, то выбрать более низкий уровень.

#### **6.6 Выбор задержки между идентификациями**

<span id="page-32-0"></span>Параметр «**Задержка между идентификациями**» применяется в режиме работы «**Идентификация по лицу**» для исключения повторных идентификаций сотрудников.

Укажите время (в секундах), достаточное для того, чтобы сотрудник покинул сканируемую область перед терминалом после завершения процесса идентификации. По истечению указанного времени терминал возобновит поиск лиц в области интереса.

![](_page_32_Picture_71.jpeg)

![](_page_33_Picture_0.jpeg)

# <span id="page-33-0"></span>**6.7 Настройка работы бортовых реле**

В меню терминала нажмите **Настройки** – **Система** и перейдите в раздел **Реле**.

![](_page_33_Picture_63.jpeg)

Для настройки срабатывания реле установите переключатель в положение **Вкл.**

В строке «**Время открытия реле, мс**» укажите длительность удержания реле в замкнутом состоянии.

Нажмите **СОХРАНИТЬ**.

![](_page_34_Picture_0.jpeg)

# **6.8 Настройка работы по интерфейсу Wiegand**

<span id="page-34-0"></span>Для настройки работы терминала с внешними устройствами по интерфейсу Wiegand зайдите в меню терминала и перейдите в раздел **Настройки** – **Система**, разделы **Wiegand 0**, **Wiegand 1**.

![](_page_34_Picture_131.jpeg)

Выберите направление передачи данных по интерфейсу Wiegand. Для приёма информации от внешних устройств выберите **Wiegand In**, для передачи информации на внешние устройства выберите **Wiegand Out**.

Укажите значения параметров «**Ширина импульса**», «**Время между посылками, мс**», «**Тип**» в соответствии с настройками подключаемого устройства.

Рекомендуемые значения параметров:

- Ширина импульсов 200
- Время между посылками 2000 (мс)
- Тип CARD ID

По завершению настройки нажмите **СОХРАНИТЬ**.

![](_page_35_Picture_0.jpeg)

#### **6.9 Настройка звука и подсветки**

<span id="page-35-0"></span>Для настройки громкости и наличия звуковых сигналов при идентификации сотрудников в меню терминала перейдите в **Настройки** – **Система**.

![](_page_35_Picture_135.jpeg)

В разделе **Звук** переместите ползунок **Громкость** для изменения громкости звуковых сигналов. Для включения или выключения звуковых сигналов переместите переключатель **Звук** в положение **Вкл.** или **Выкл**.

Для настройки подсветки в меню терминала в разделе **Подсветка** переместите ползунок **Яркость светодиодов** для изменения яркости подсветки. Для включения или выключения автоматической регулировки яркости подсветки переместите переключатель «**Автоматическая подсветка**» в положение **Вкл.** Если включена автоматическая регулировка яркости подсветки, то яркость подсветки будет меняться автоматически в зависимости внешнего освещения. В режиме ожидания подсветка работает на 10% своей мощности.

Нажмите **СОХРАНИТЬ**.

# <span id="page-35-1"></span>**6.10 Дополнительные настройки**

# **Включение/выключение датчика присутствия**

<span id="page-35-2"></span>В терминале предусмотрен датчик присутствия, который рекомендуется использовать для снижения энергопотребления и износа оборудования терминала при простое. Если датчик присутствия включен и поблизости отсутствуют люди, то терминал приостанавливает
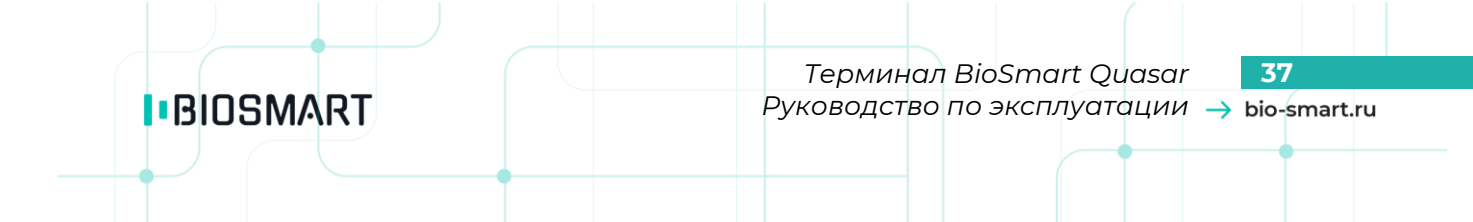

сканирование (поиск лиц в кадрах), а на экране выводится заставка в виде часов. Если человек подойдёт к терминалу на расстояние около 1 метра, то терминал возобновляет работу.

Угол обзора датчика присутствия составляет 25 градусов. Для эффективной работы терминала учитывайте рекомендации по монтажу (см. пункт [4.2\)](#page-7-0).

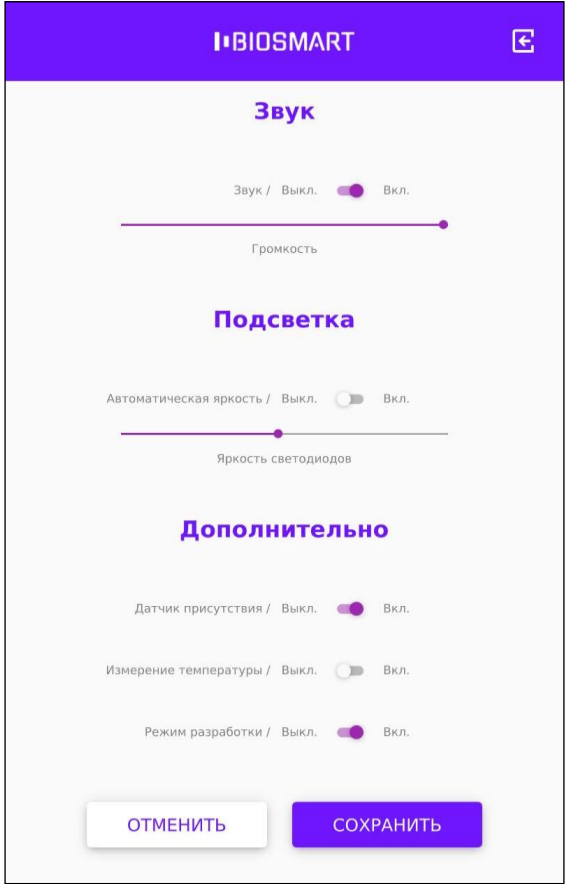

Для включения или выключения датчика присутствия на терминале войдите в **Меню** – **Настройки** – **Система**. В разделе **Дополнительно** у параметра «**Датчик присутствия**» переместите переключатель в положение **Вкл.** или **Выкл**. Нажмите **СОХРАНИТЬ**.

#### **Включение/выключение измерения температуры**

Параметр «**Измерение температуры**» используется при подключении датчика измерения температуры.

В настоящее время этот параметр не используется.

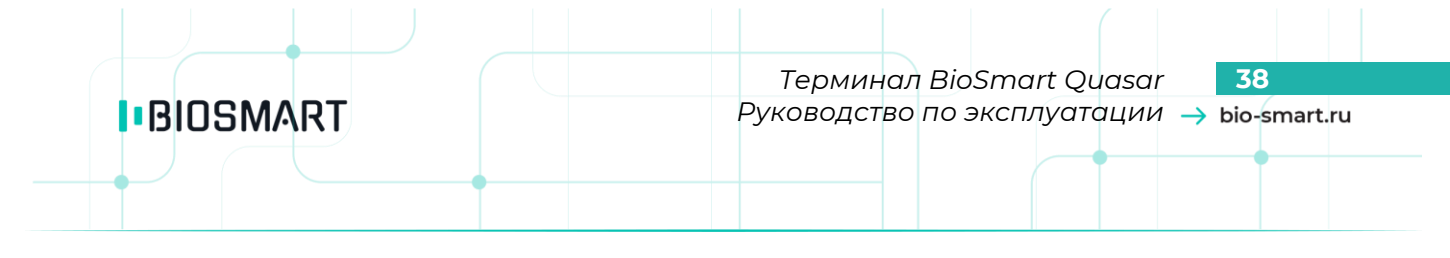

## **Включение/выключение режима разработки**

Параметр **Режим разработки** используется для получения дополнительной информации о работе терминала BioSmart Quasar. При включении параметра на экран терминала при будет дополнительно выводиться температура процессорного модуля и время идентификации.

Для включения/выключения параметра «**Режим разработки**» переместите переключатель в положение **Вкл.** или **Выкл**.

Нажмите **СОХРАНИТЬ**.

#### **6.11Смена пин-кода**

Для смены пароля доступа к меню терминала войдите в **Меню** – **Настройки** – **Система**. В разделе **Дополнительно** нажмите «**Изменить пин-код…**».

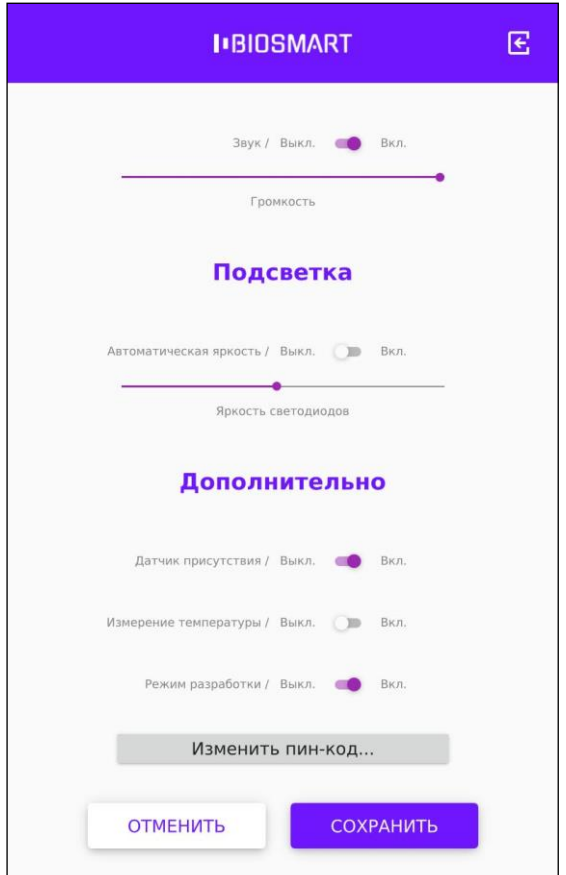

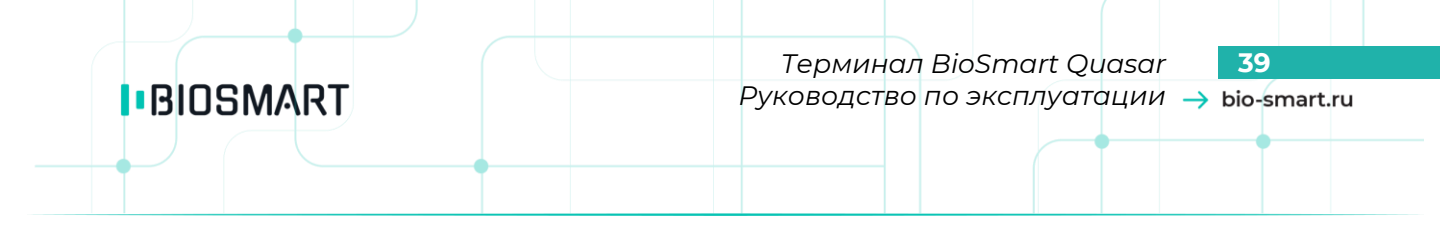

### В открывшемся окне «**Смена пин-кода**» заполните поля и нажмите **ОК**.

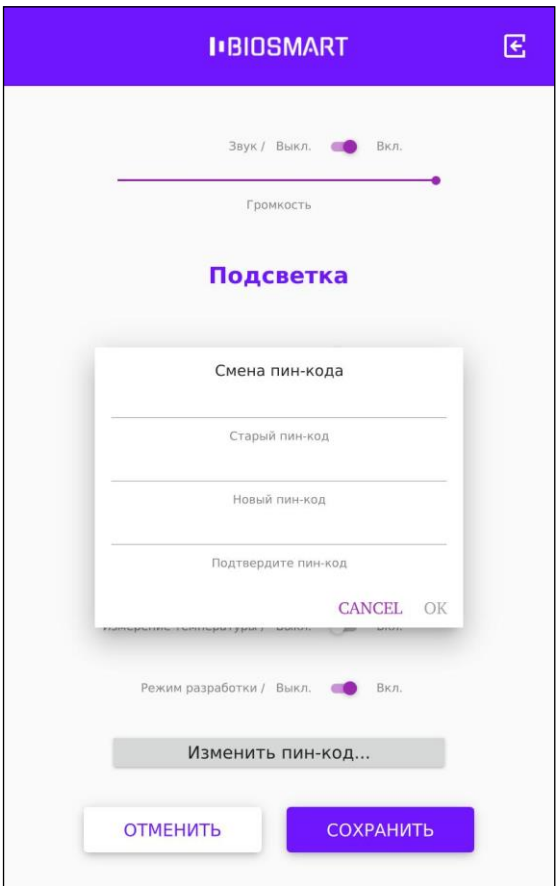

Нажмите **СОХРАНИТЬ**.

 $\mathsf{I}$ 

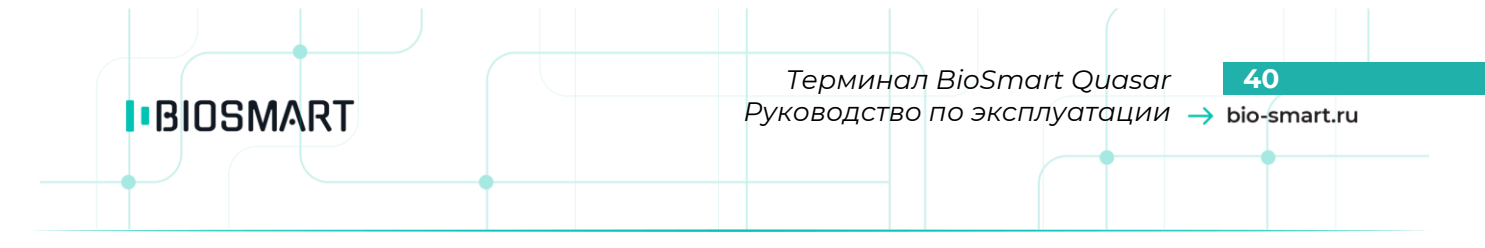

## **6.12 Настройка сканирования**

Для настройки сканирования на терминале войдите в **Меню** – **Настройки** – **Сканирование**.

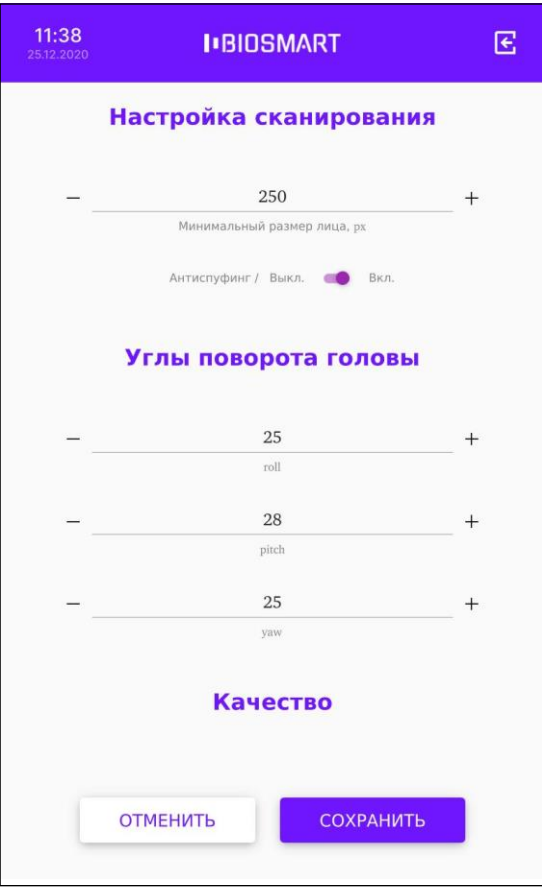

Настройки сканирования содержат параметры, влияющие на процесс идентификации сотрудников:

### **Минимальный размер лица, px**

#### **Антиспуфинг**

**Минимальный размер лица** – настройка, позволяющая изменить минимальный размер лица, отображаемого на экране терминала (в пикселях), при превышении которого будет начинаться процесс идентификации сотрудника. Чем больше значение указано в настройке, тем ближе к терминалу должен подойти сотрудник при идентификации.

Чем ближе находится сотрудник при идентификации, тем большее количество элементов биометрических признаков лица будет использоваться при сравнении с биометрическим шаблоном, и, соответственно, меньше будет количество ошибок идентификации.

Настройка может использоваться для предотвращения непреднамеренных идентификаций пользователей, случайно проходивших мимо или стоявших неподалёку от терминала.

По умолчанию установлено значение **220 px**, что соответствует расстоянию около 1 метра от терминала до лица сотрудника.

**Антиспуфинг** – настройка, подключающая специальные программно-аппаратные средства для защиты от попыток идентификации по поддельным биометрическим данным.

Отключение антиспуфинга немного ускоряет процесс идентификации, но уменьшает защищённость от попыток фальсификаций.

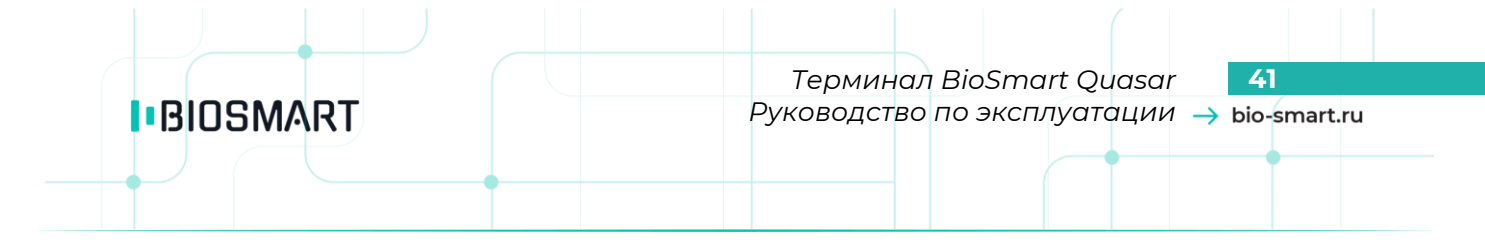

По умолчанию переключатель **Антиспуфинг** находится в положении **Вкл**. Рекомендуется не выключать **Антиспуфинг**.

Нажмите **СОХРАНИТЬ**.

## **6.13 Углы поворота головы**

Настройка **Углы поворота головы** определяют границы (в градусах) отклонения положения головы при сканировании относительно положения, при котором был зарегистрирован биометрический шаблон.

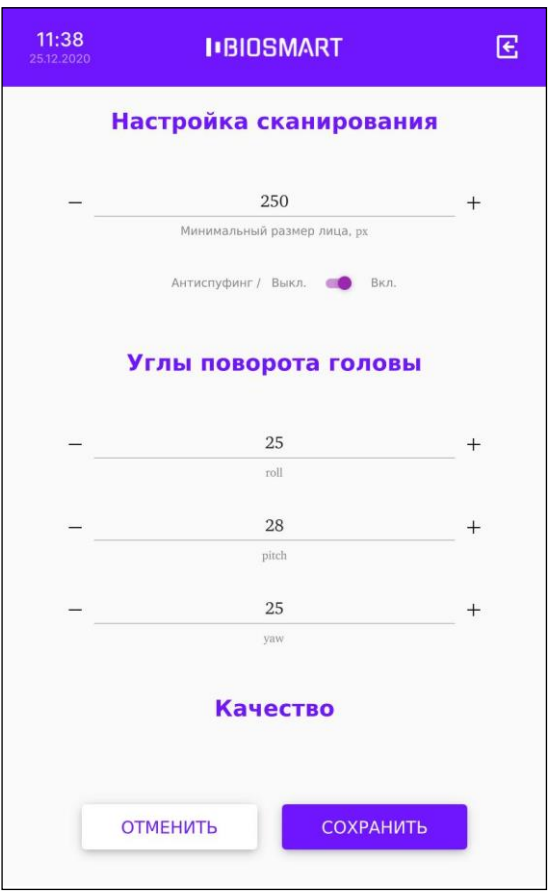

Перечень параметров:

- **roll** – вращение головы

- **pitch** – наклонение вперёд/назад

- **yaw** – наклонение в стороны

По умолчанию установлены значения параметров:

**roll** = 25 **pitch** = 27 **yaw** = 25

Не рекомендуется менять углы поворота головы.

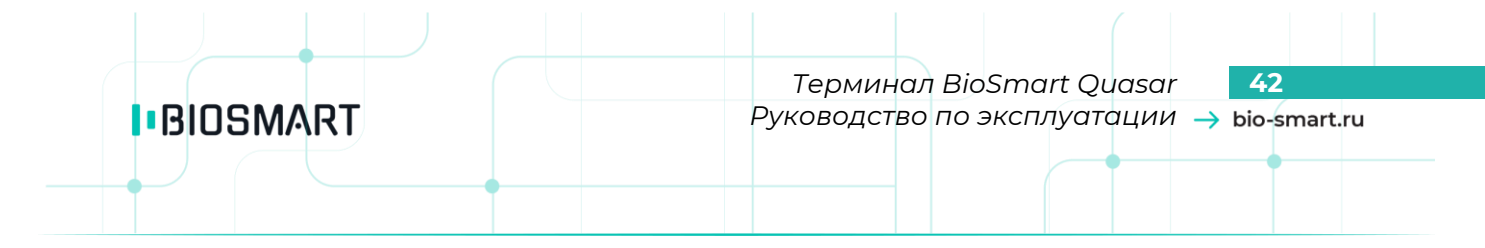

### **6.14 Качество**

Настройки в разделе **Качество** определяют требования к качеству биометрического образца, который может быть использован для идентификации.

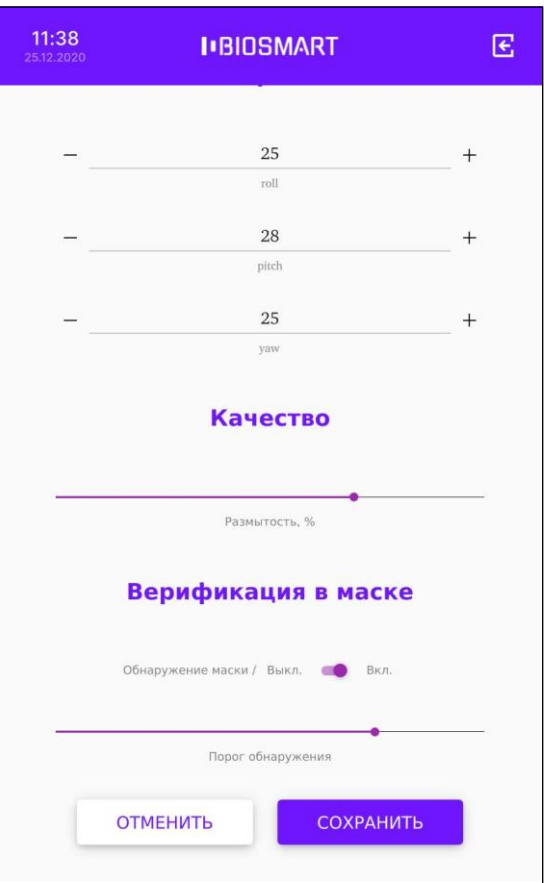

Параметр **Размытость** накладывает ограничения на использование размытого изображения лица. Подобные искажения возникают, например, при движении человека.

По умолчанию устанавливается значение 80%.

Не рекомендуется менять настройку параметра **Размытость**.

## **6.15 Верификация в маске**

<span id="page-41-0"></span>Если переключатель **Обнаружение маски** находится в положении **Вкл.**, то при идентификации (верификации) сотрудника терминал будет определять надета ли маска. Если маска надета, то для сравнения будут использоваться шаблоны лиц в маске, если маска не надета, то для сравнения будут использоваться шаблоны лиц без маски.

Настройки в разделе **Верификация в маске** применяются для всех режимов работы терминала [\(Идентификация](#page-27-0), [Карта+Лицо](#page-30-0) и другие).

Если количество сотрудников, идентифицирующихся в масках, превышает 300 человек, то использовать терминал в режиме [Идентификация](#page-27-0) не рекомендуется. Это связано с увеличением вероятности ошибок идентификации. Если нужно использоваться терминал для идентификации большого количества сотрудников в масках (более 300 человек), то следует использовать режим верификации [\(Карта+Лицо](#page-30-0)).

Параметр **Порог обнаружения** определяет пороговое значение степени перекрытия лица маской, при превышении которого терминал будет считать, что человек находится в маске. В зависимости от соотношения степени перекрытия лица человека маской и установленного

значения **Порога обнаружения** терминал определяет какие биометрические шаблоны использовать для идентификации (верификации) человека (шаблоны лиц в маске или шаблоны лиц без маски).

Чем больше задано значение параметра **Порог обнаружения**, тем большая площадь лица должна быть перекрыта маской, чтобы терминал принял решение о том, что человек находится в маске.

По умолчанию устанавливается значение 70% (соответствует перекрытию лица по уровню чуть выше кончика носа).

Завышение **Порога обнаружения** приведет к тому, что терминал будет реже обнаруживать маски на лицах сотрудников (даже если они надеты) и, как следствие, для идентификации (верификации) сотрудников в масках будет использовать шаблоны лиц без масок. В этом случае увеличится вероятность ложного отказа в предоставлении доступа, т.к. количество совпавших контрольных точек будет недостаточным.

Занижение **Порога обнаружения** приведет к тому, что терминал будет необоснованно часто принимать решение о том, что сотрудник в маске и, как следствие, для идентификации (верификации) сотрудников с низко опущенными масками использовать шаблоны лиц в масках. В этом случае увеличится вероятность ложного предоставления доступа, т.к. для сравнения будет использоваться меньшее количество контрольных точек, чем могло использоваться при сравнении с шаблонами лиц без масок.

#### **6.16 Сервис идентификации REST**

**IBIOSMART** 

При выборе в меню терминала пункта **Сервис идентификации REST** открывается раздел **Настройки сервиса идентификации REST**. Данные настройки используются при работе в режиме **[Идентификация](#page-30-1) REST** (см. пункт [6.4](#page-26-0)) для настройки взаимодействия со сторонним сервером.

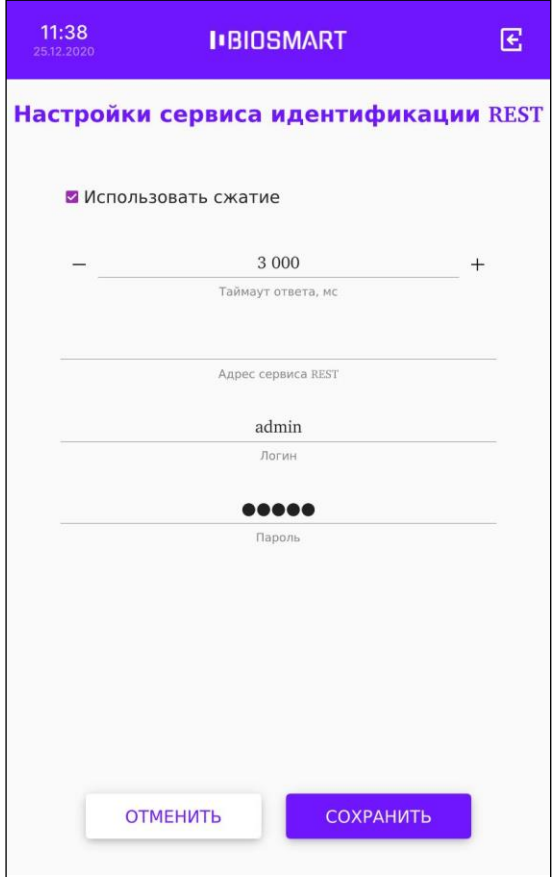

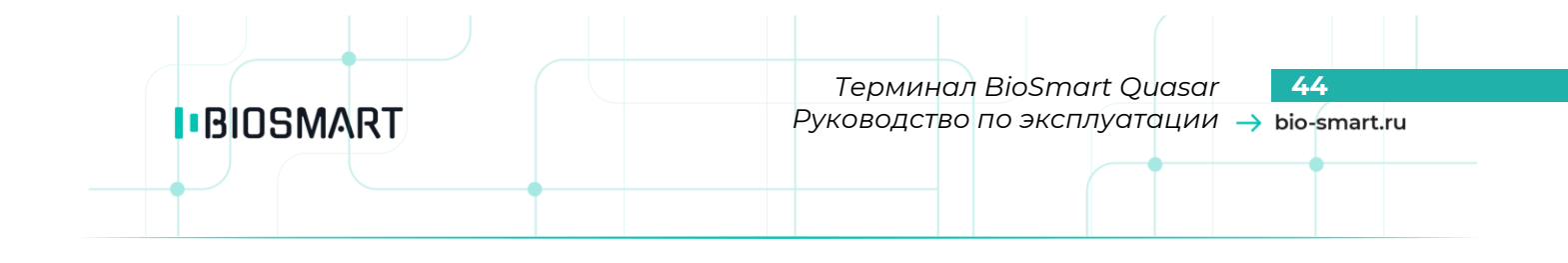

## **6.17 Инициализация**

При подтверждении из памяти терминала удаляются все сотрудники и биометрические шаблоны.

## **6.18 Перезапуск**

При подтверждении происходит перезапуск терминала.

## **7 РАБОТА С ТЕРМИНАЛОМ**

# **7.1 Добавление сотрудников на терминале**

Рекомендуем добавлять новых сотрудников с помощью ПО Biosmart-Studio, но, при желании, добавить сотрудника можно непосредственно через терминал BioSmart Quasar. При добавлении сотрудника через терминал следует помнить, что в ПО Biosmart-Studio сотрудник будет добавлен в состав подразделения по умолчанию (см. пункт [9.2\)](#page-64-0). После добавления сотрудника зайдите в ПО Biosmart-Studio и измените/дополните сведения о сотруднике и переместите в подразделение, в котором он будет числиться в дальнейшем.

Для добавления нового сотрудника непосредственно с терминала BioSmart Quasar войдите в меню терминала и нажмите **Добавить сотрудника**.

В окне «**Добавление сотрудника**» укажите **фамилию** сотрудника и **добавьте биометрические шаблоны**. При желании заполните необязательные поля «Имя», «Отчество» и добавьте RFID-метку.

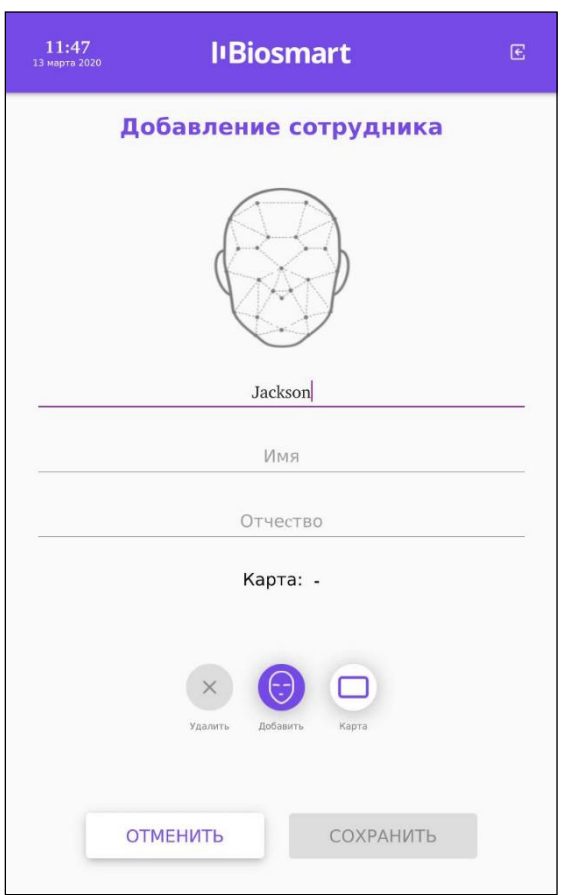

## Нажмите **СОХРАНИТЬ**.

После выхода из меню терминала информация о новом сотруднике будет отправлена в ПО Biosmart-Studio.

Информацию о сотруднике можно найти в разделе «**Сотрудники**», выбрав подразделение, которое было назначено по умолчанию (см. пункт [9.2\)](#page-64-0).

## **7.2 Удаление сотрудников на терминале**

Для удаления сотрудника на терминале зайдите в **Меню** – **Список сотрудников**. Нажмите на строку с именем сотрудника и удерживайте до появления окна с просьбой подтвердить удаление. Нажмите **ОК**.

## **7.3 Добавление биометрических шаблонов на терминале**

### **Важно!**

**Для регистрации биометрических шаблонов наилучшего качества придерживайтесь следующих рекомендаций:**

- **В поле зрения камеры должно находиться только одно лицо.**
- **Встаньте напротив терминала на расстоянии около 80-100 см от него так, чтобы изображение лица и верхней части плеч сотрудника помещалось в центре экрана терминала.**
- **Взгляд сотрудника должен быть направлен на камеру, расположенную в верхней части терминала.**
- **Голову следует держать ровно, не наклоняя и не поворачивая. Выражение лица должно быть спокойное, без эмоций, улыбок, подмигиваний.**
- **Лицо сотрудника должно быть без головных уборов, повязок, солнцезащитных очков и иных аксессуаров, перекрывающих лицо или его часть. Волосы не должны перекрывать лицо.**
- **Если сотрудник по каким-либо причинам вынужден носить перекрывающие лицо предметы, например, специальный головной убор или очки, то нужно зарегистрировать по 4 биометрических шаблона лица сотрудника с этим предметом и без него (например, с очками и без них).**
- **Дополнительно можете зарегистрировать биометрические шаблоны лица с эмоциями (улыбками, небольшими наклонами, поворотами), это повысит вероятность идентификации сотрудника.**
- **Для каждого сотрудника рекомендуется регистрировать от 4 до 12 биометрических шаблонов.**

В терминале BioSmart Quasar начиная с версии 2.1 встроенного ПО реализована возможность идентификации (верификации) сотрудников в медицинских (или гигиенических) масках. При регистрации автоматически формируется 2 биометрических шаблона (в маске и без маски). Если в настройках терминала переключатель «**Обнаружение маски**» находится в положении «**Вкл.**» (см. пункт [6.15](#page-41-0) [Верификация в маске\)](#page-41-0), то при идентификации (верификации) сотрудника будет определяться надета ли маска. Если маска надета, то для сравнения будут использоваться шаблоны в маске, если маска не надета, то для сравнения будут использоваться шаблоны без маски.

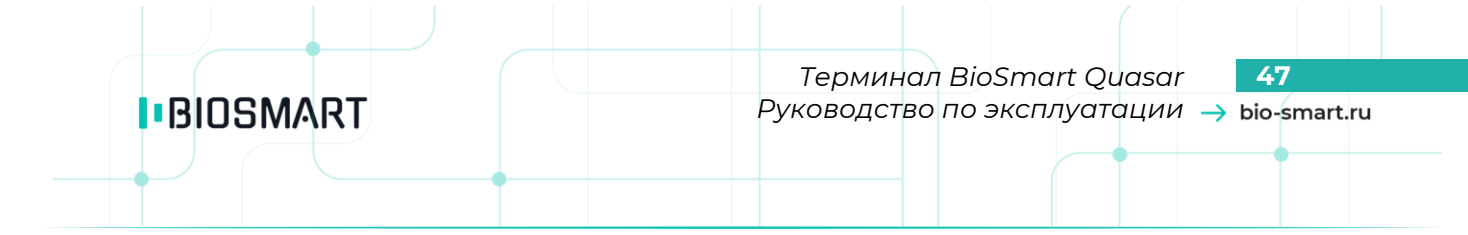

Для добавления биометрического шаблона на терминал BioSmart Quasar войдите в меню терминала и нажмите на **Список сотрудников**.

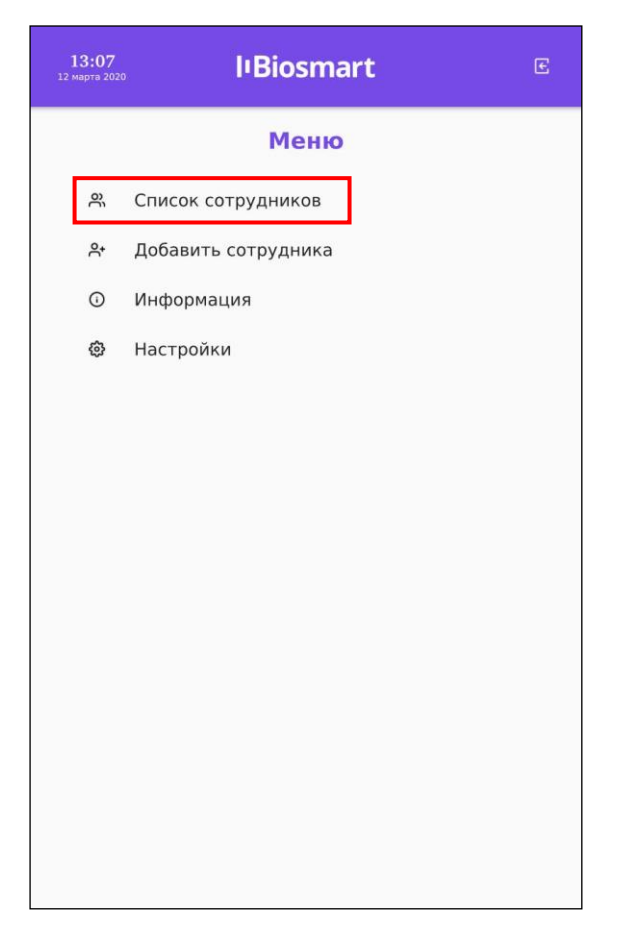

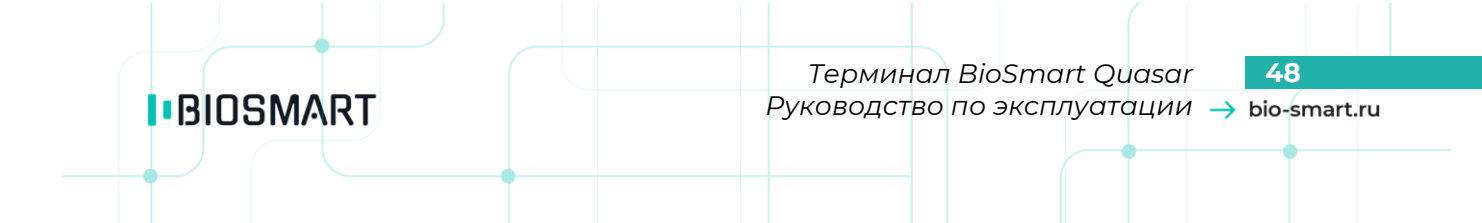

На экране будет показан список сотрудников, загруженный из ПО Biosmart-Studio. Нажмите на строку с именем сотрудника, которому нужно добавить биометрический шаблон.

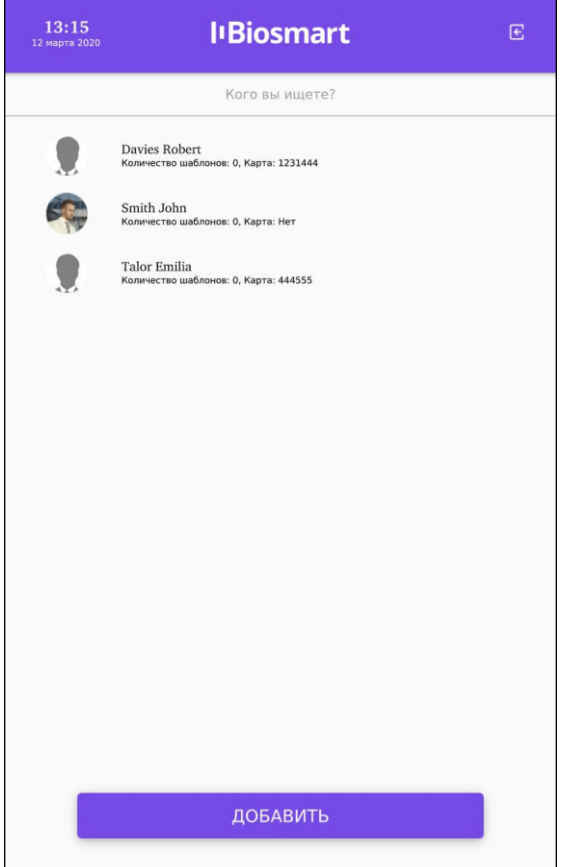

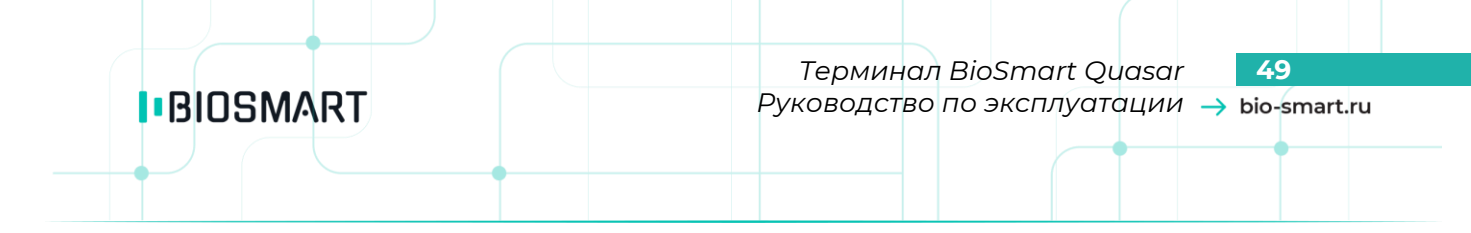

После выбора сотрудника на экран будет выведена карточка сотрудника. Для добавления нового шаблона нажмите на кнопку **Добавить** с иконкой в виде лица.

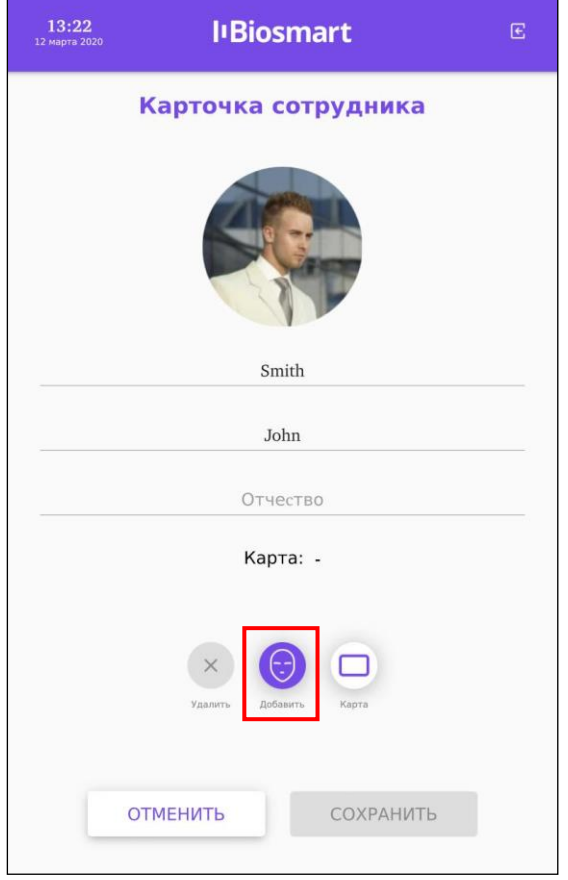

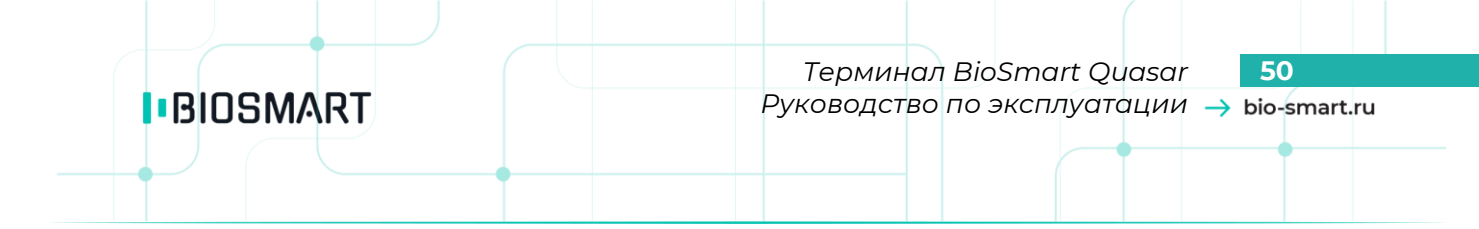

В окне сканирования нажмите кнопку **Сканировать**, когда будете готовы сделать снимки для получения биометрического шаблона.

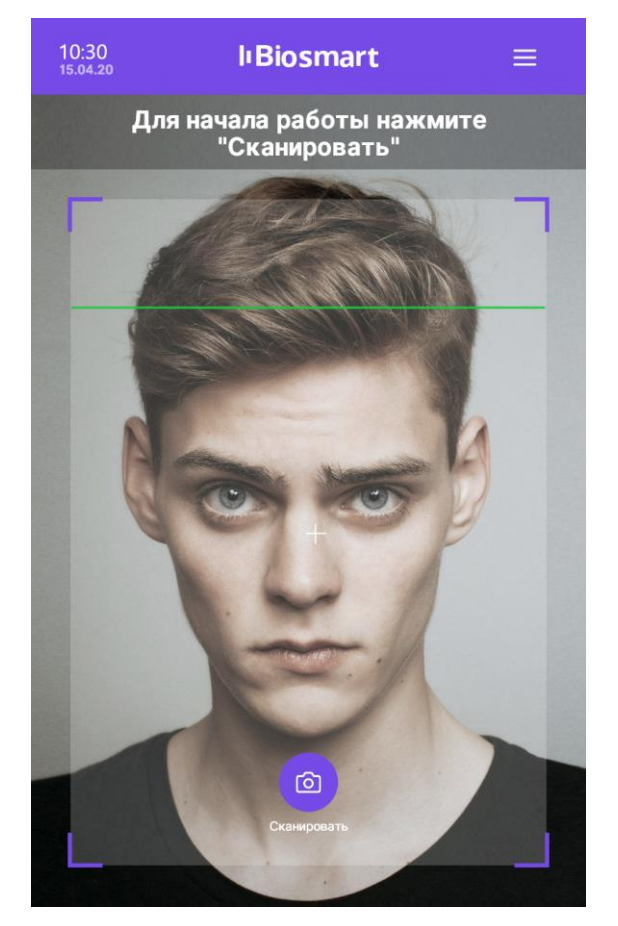

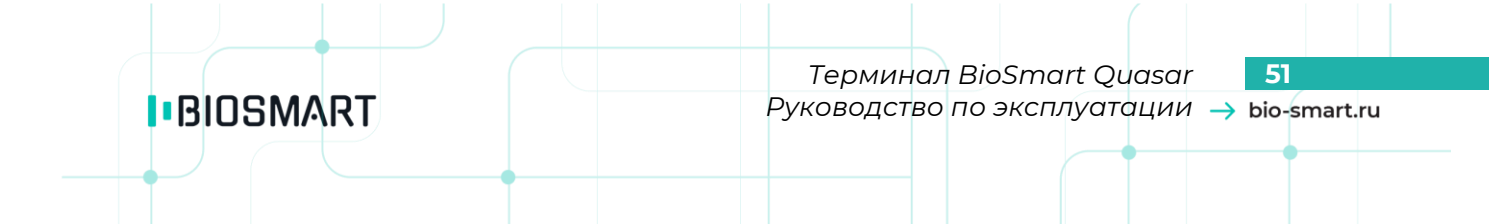

В время сканирования должны появиться сообщения «Посмотрите в камеру», «Лицо захвачено» и другие. Выполните указания.

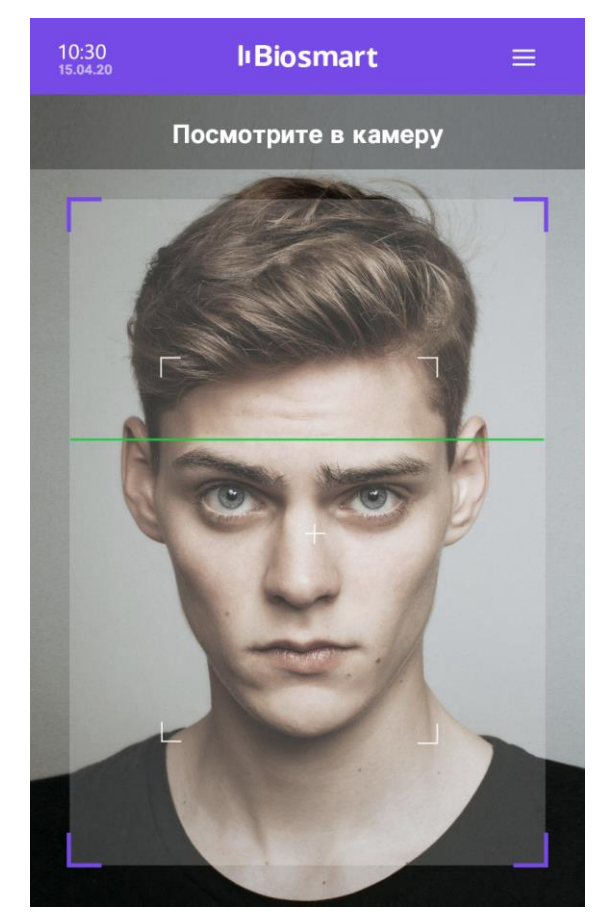

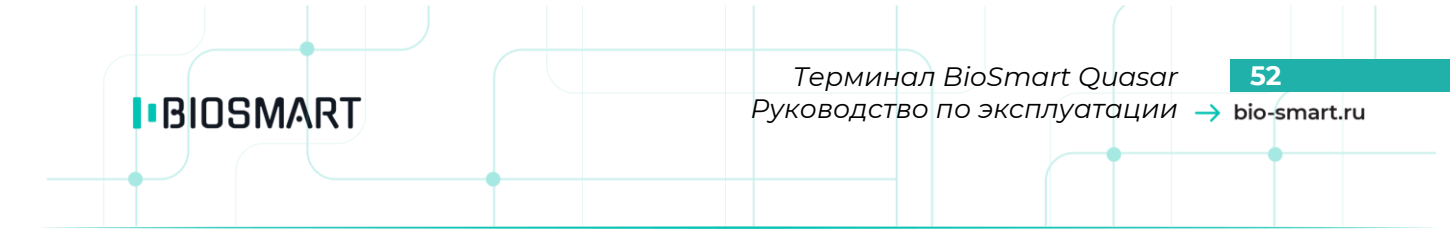

При успешном сканировании будет выведено сообщение: «**Шаблон успешно добавлен!**» За один сеанс сканирования добавляется 8 биометрических шаблонов (4 шаблона без маски и 4 шаблона с маской).

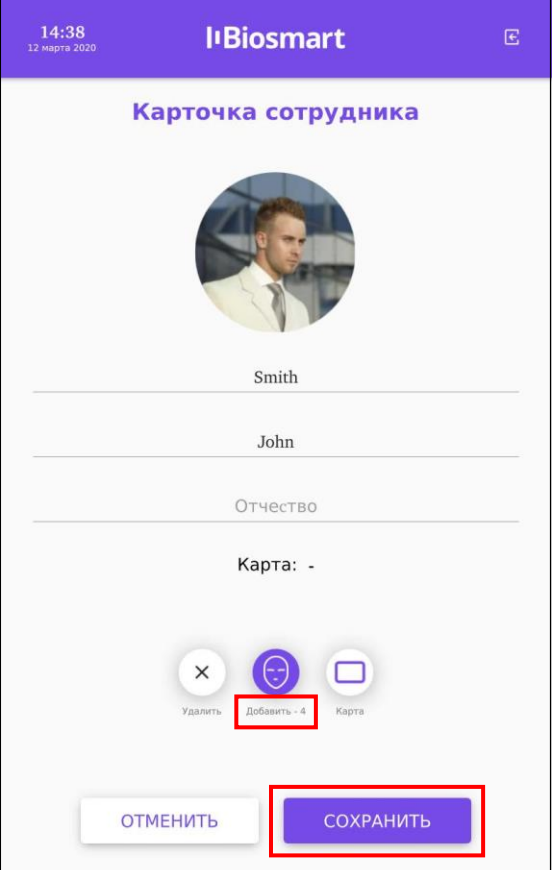

Вы можете добавить ещё биометрические шаблоны, для этого повторно нажмите кнопку **Добавить**.

Для сохранения биометрических шаблонов нажмите **СОХРАНИТЬ**. Шаблоны будут сохранены.

Чтобы удалить биометрические шаблоны перейдите в окно **Карточка сотрудника** (**Меню**» – **Список сотрудников**, выберите ФИО сотрудника) и нажмите кнопку **Удалить**, а затем **СОХРАНИТЬ**.

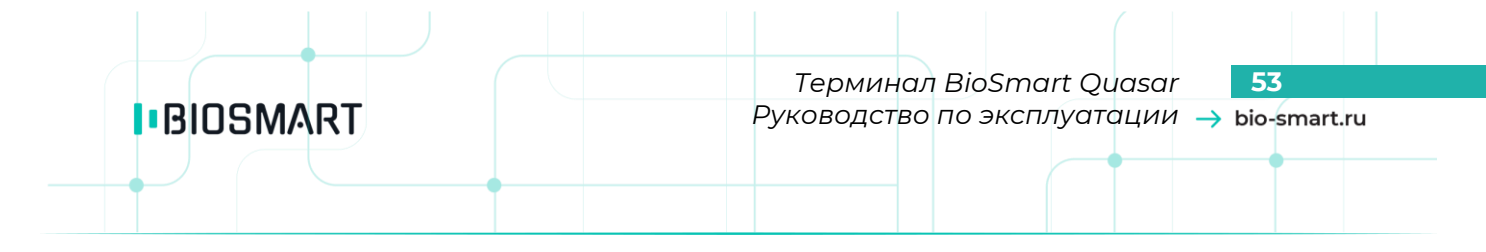

## **7.4 Добавление RFID-карт на терминале**

Для назначения RFID-карты сотруднику войдите в меню терминала и нажмите на **Список сотрудников**.

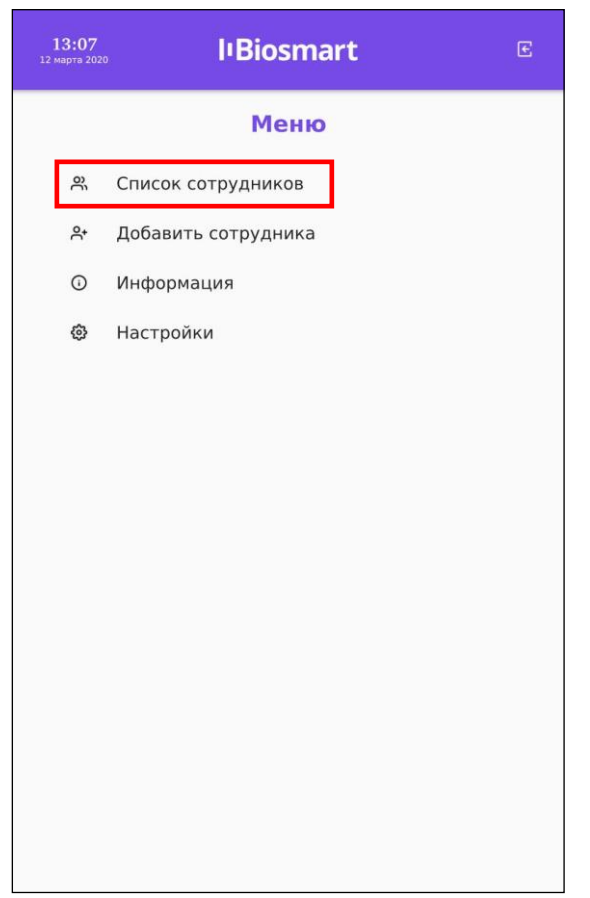

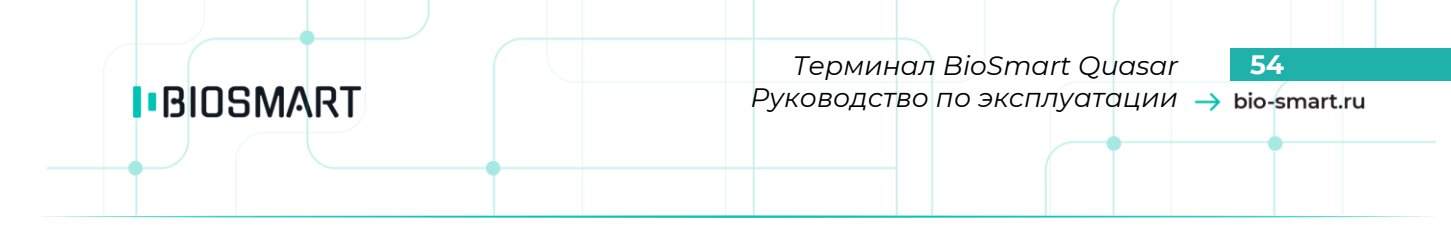

## Выберите сотрудника. В окне **Карточка сотрудника** нажмите кнопку **Карта**.

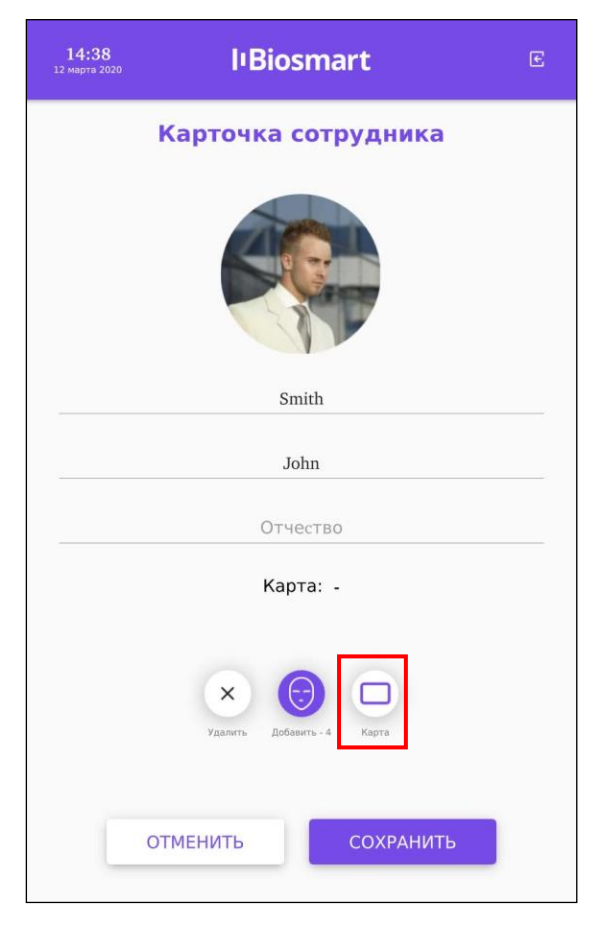

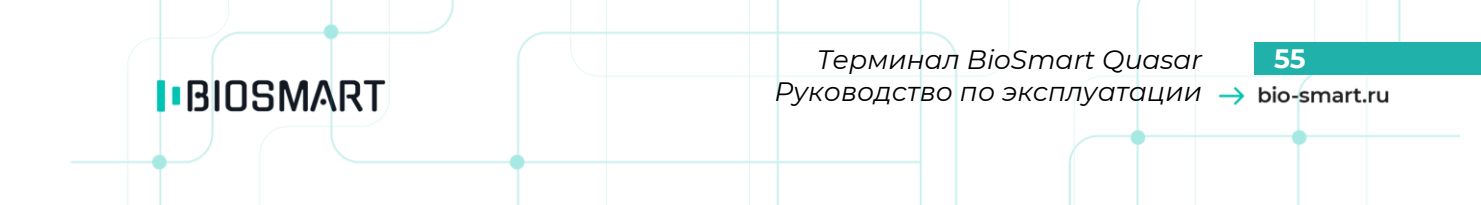

### Появится окно с сообщением «**Приложите карту к считывателю**».

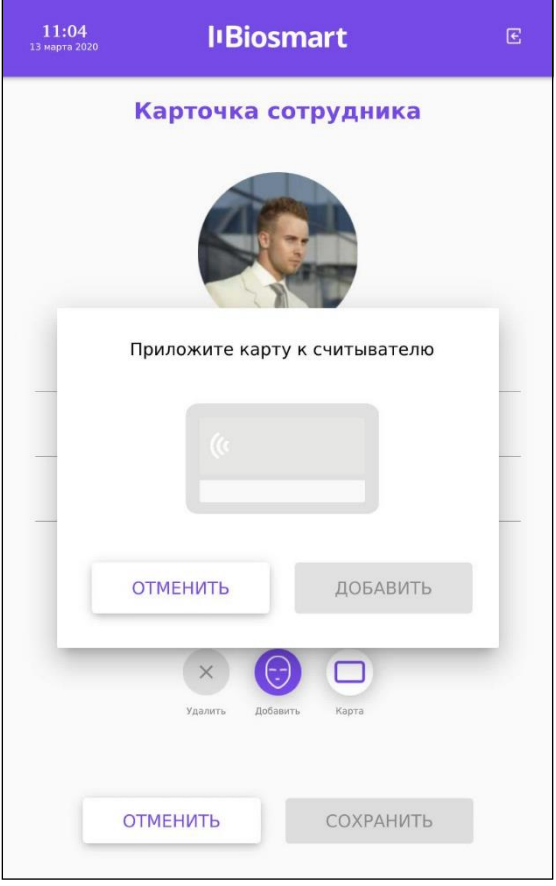

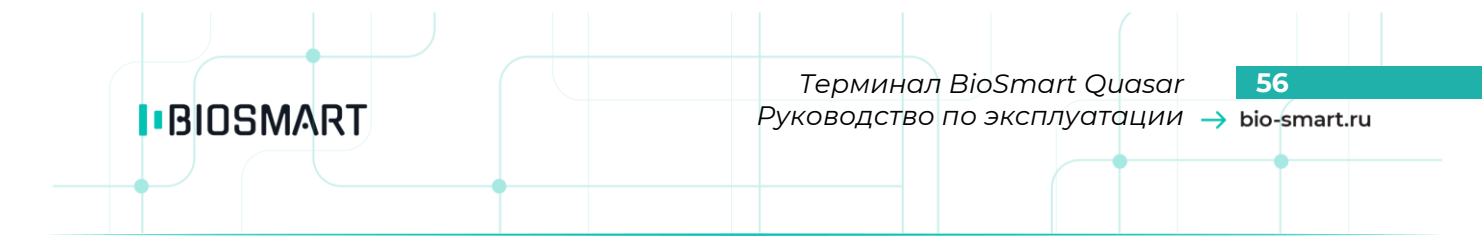

Приложите RFID-карту к считывателю терминала. Считыватель расположен под экраном терминала.

После прикладывания RFID-карты появится код карты и сообщение «**Карта успешно считана**».

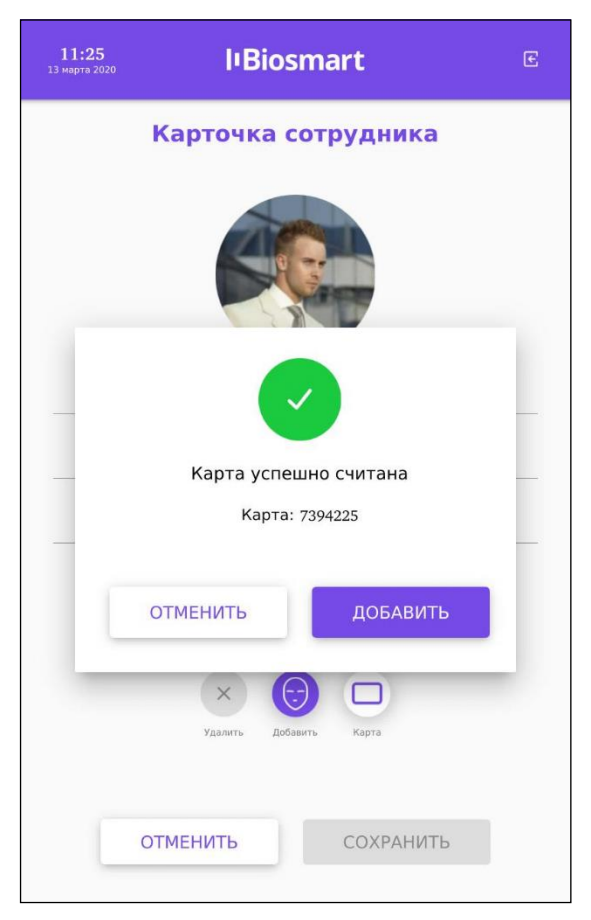

Если нужно занести другую карту нажмите **ОТМЕНИТЬ**. Для сохранения кода RFID-карты нажмите **ДОБАВИТЬ**. В карточке сотрудника нажмите **СОХРАНИТЬ**.

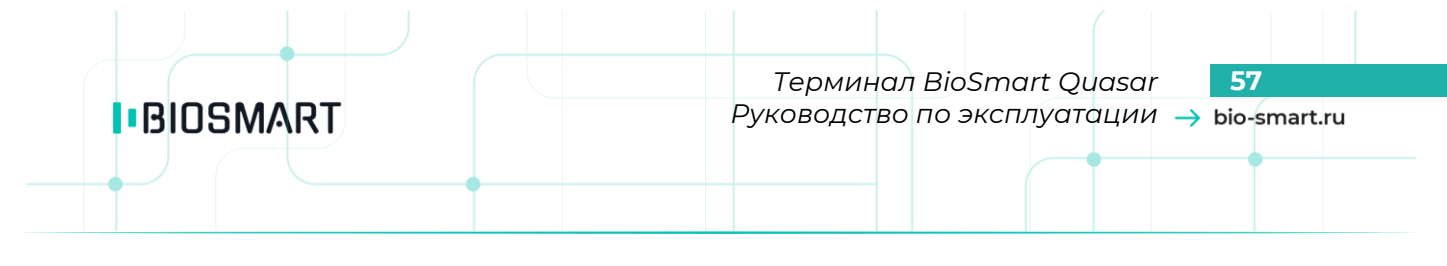

## **8 НАСТРОЙКИ В WEB-ИНТЕРФЕЙСЕ**

WEB-интерфейс используется для обновления ПО терминала, а также просмотра общих параметров.

## **8.1 Доступ к WEB-интерфейсу**

Перед началом работы в WEB-интерфейсе убедитесь, что терминал включен и между компьютером и терминалом настроена маршрутизация.

Для доступа к WEB-интерфейсу откройте интернет-браузер и в строке адреса введите IP-адрес терминала (см. пункт [6.2](#page-24-0) [Настройка сети](#page-24-0)).

В окне «**Авторизация**» введите пин-код доступа к терминалу. По умолчанию пин-код: **0000**. В этом же окне можно сменить язык интерфейса.

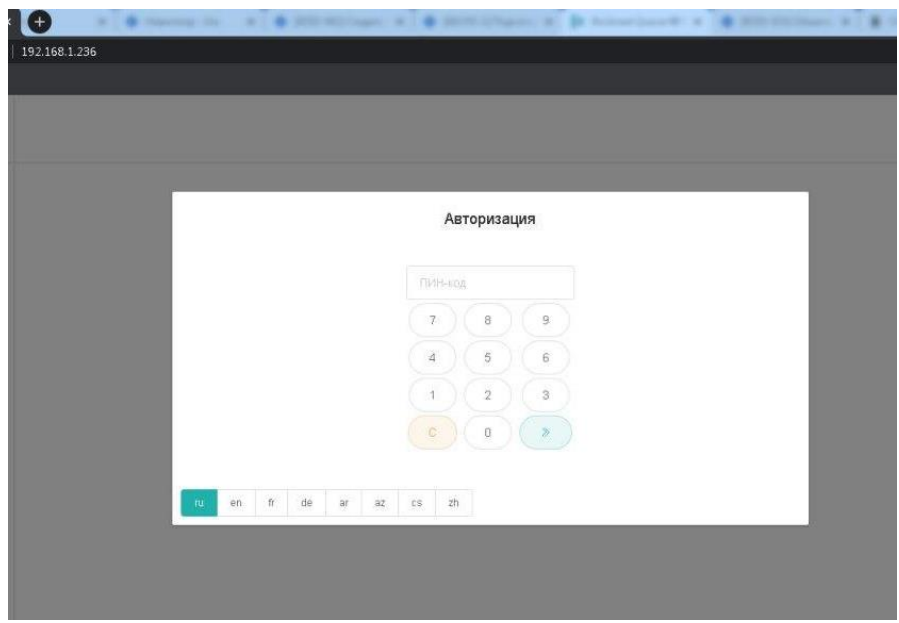

После авторизации станут доступны разделы WEB-интерфейса.

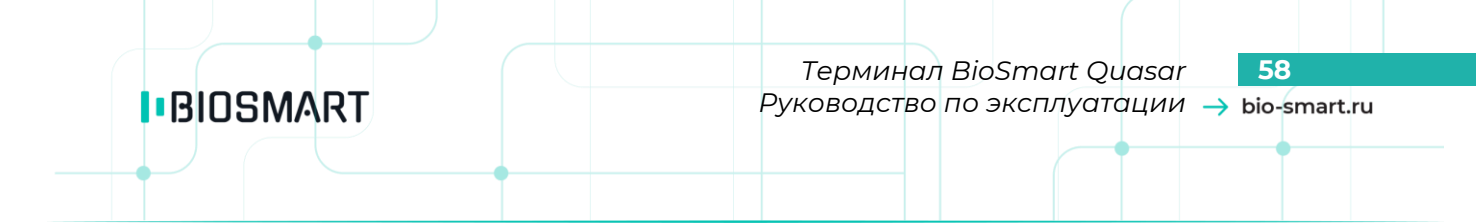

#### **8.2 Разделы WEB-интерфейса**

В WEB-интерфейсе доступны разделы «**Устройство**» и «**Обновление прошивки**».

В разделе «**Устройство**» на вкладке «**Общие параметры**» можно просмотреть следующие параметры:

- серийный номер терминала
- версия встроенного ПО
- текущая дата и время

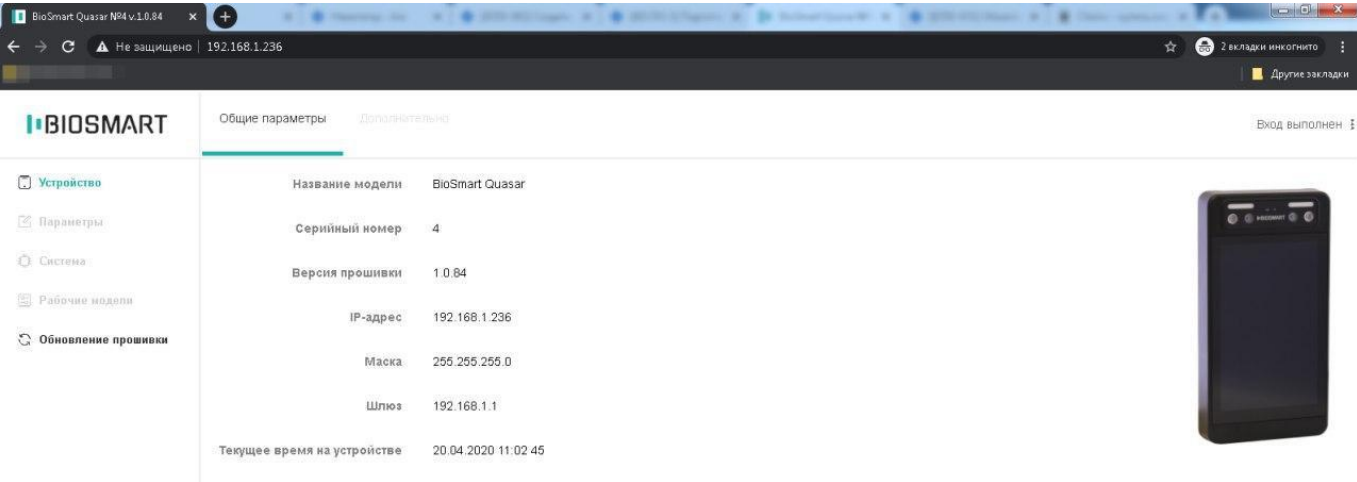

В разделе «**Обновление прошивки**» можно загрузить и обновить версию встроенного ПО терминала.

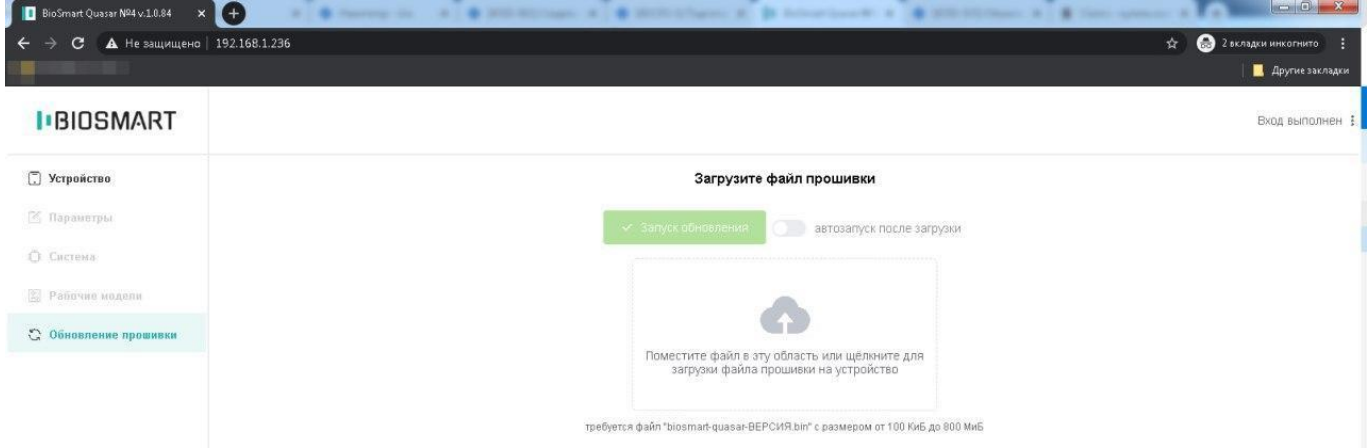

Переместите файл новой версии ПО в выделенную область или воспользуйтесь мастером загрузки. Индикатор процесса загрузки покажет состояние загрузки файла. Включите переключатель «**автозапуск после загрузки**» и обновление ПО начнётся сразу после завершения загрузки либо дождитесь окончания загрузки и нажмите «**Запуск обновления**».

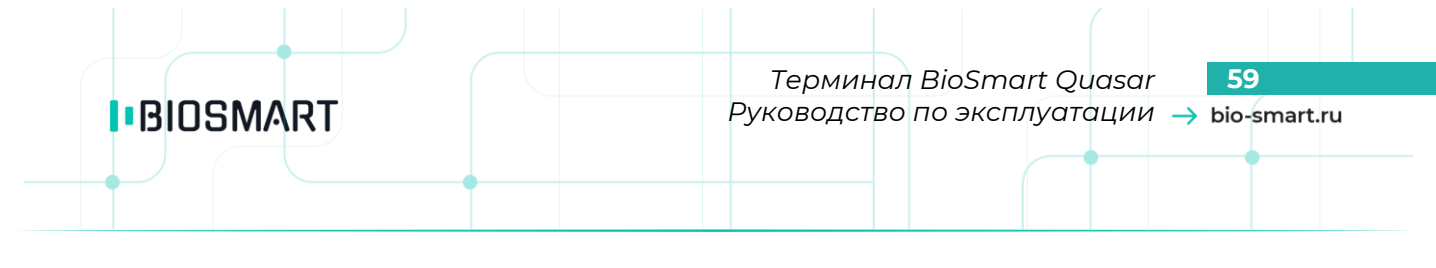

## **9 НАСТРОЙКИ В ПО BIOSMART-STUDIO**

## **9.1 Добавление терминала в ПО Biosmart-Studio**

**Внимание! Работа с терминалом Quasar поддерживается в ПО Biosmart-Studio начиная с версии 5.10.0.**

Для терминала BioSmart Quasar не применяется автоматический поиск.

Для добавления терминала в ПО Biosmart-Studio в разделе **Устройства** и нажмите кнопку **Добавить**.

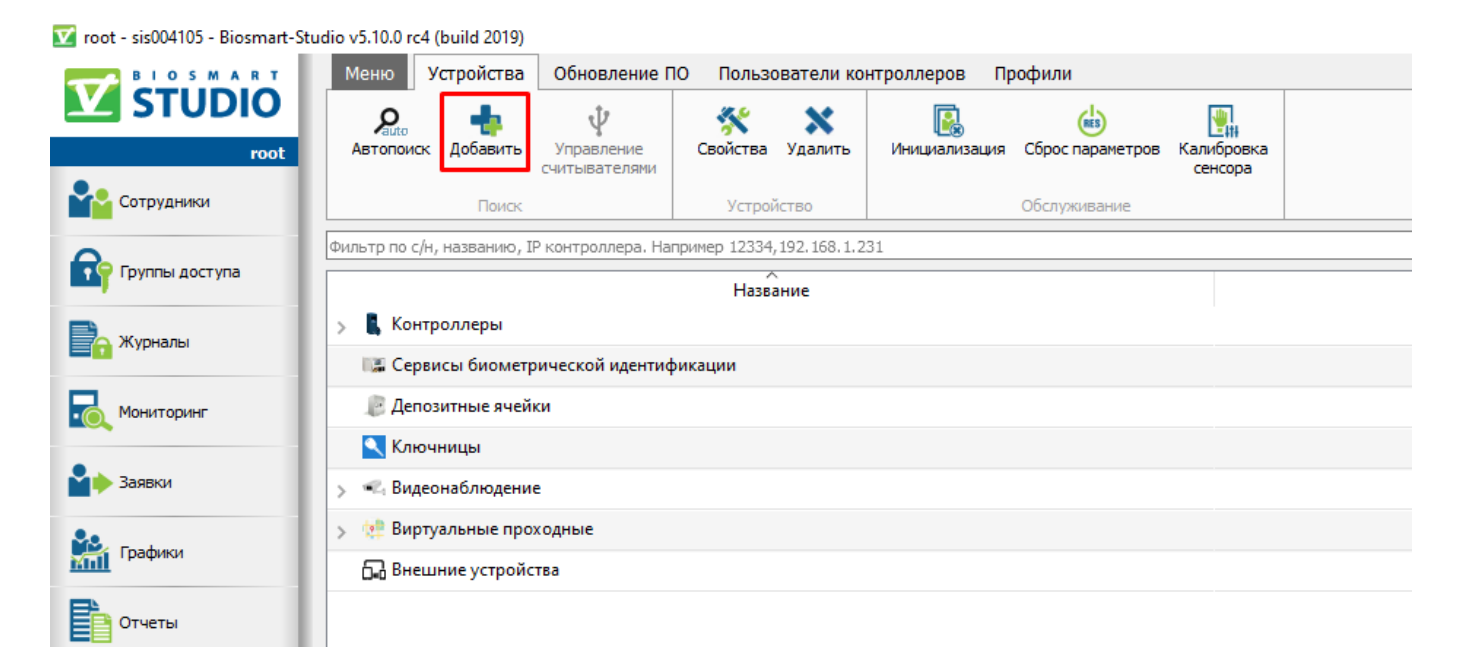

## Выберите тип устройства «Терминал Biosmart Quasar»

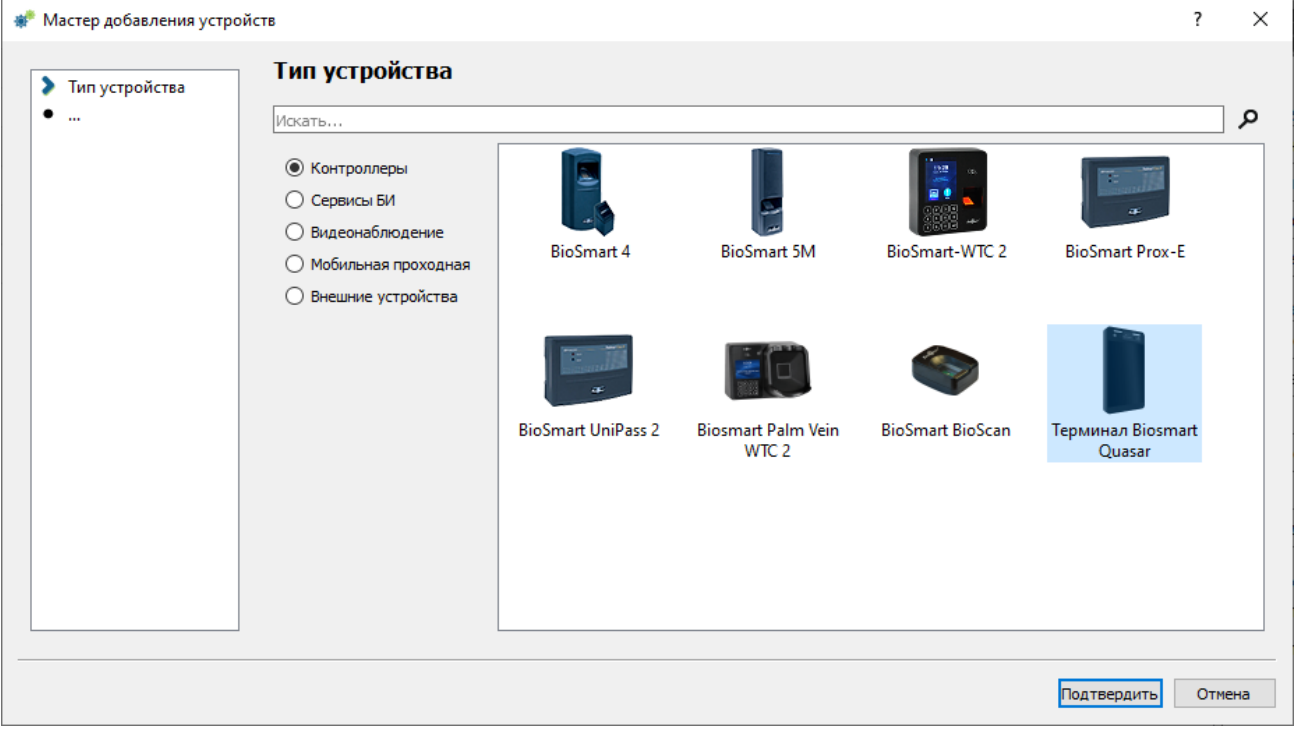

*Руководство по эксплуатации BioSmart Quasar v.042.7 | 01.2021 | ru*

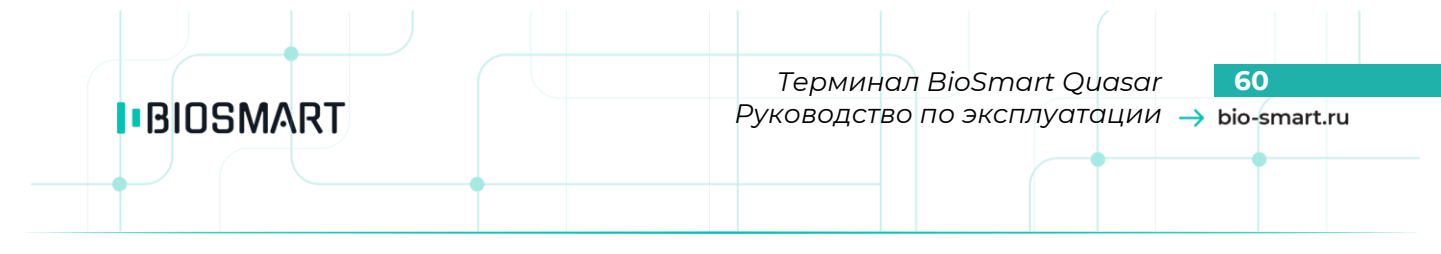

# В окне «**Мастер добавления устройства Терминал Biosmart Quasar**» укажите значение параметров.

### Раздел **Параметры**

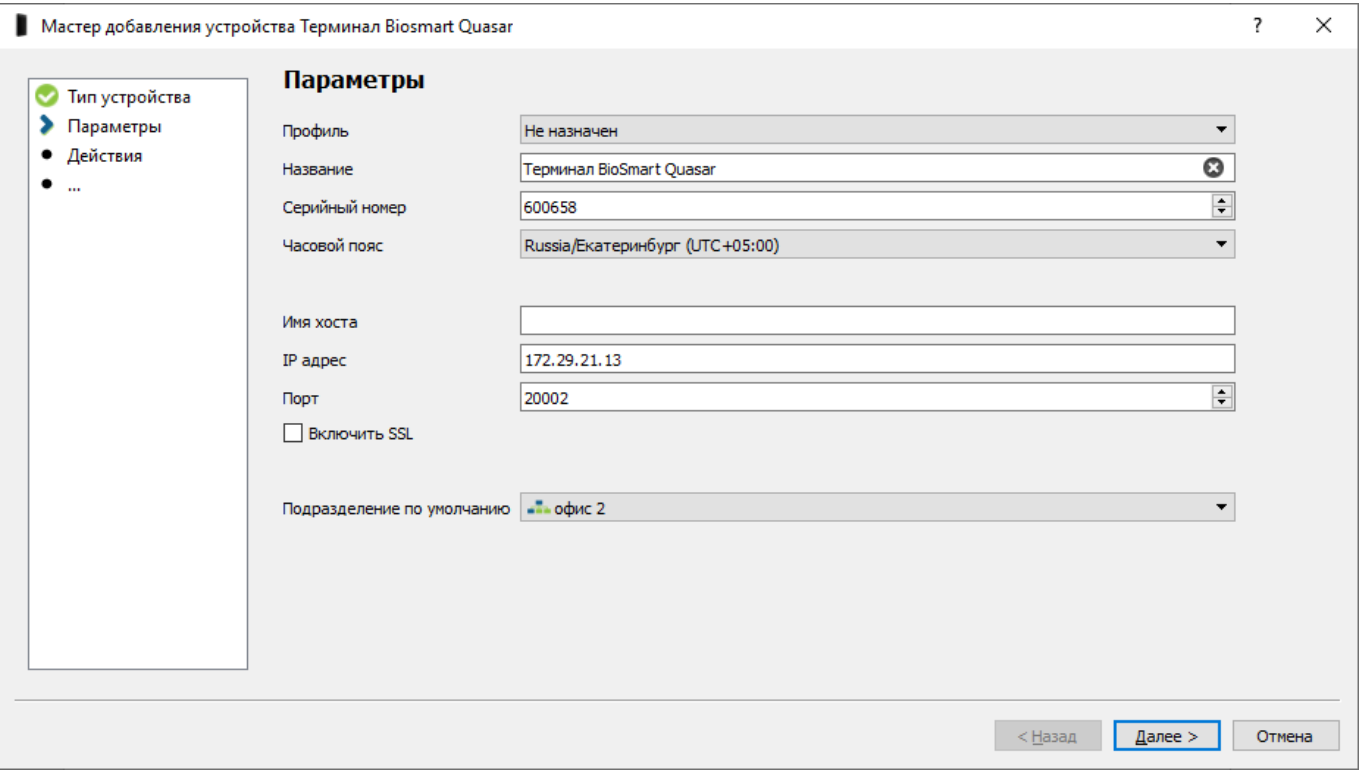

Обязательны для заполнения следующие поля:

- «**Серийный номер**» – Серийный номер терминала. Серийный номер указан на информационной этикетке на корпусе терминала и в разделе **Меню** – **Информация** в поле «**Серийный номер**».
- «**IP адрес**» IP-адрес терминала. IP-адрес указан в разделе **Меню Информация** в поле «**IP**».
- «**Порт**» Порт. По умолчанию «20002».

Дополнительно можно заполнить поля:

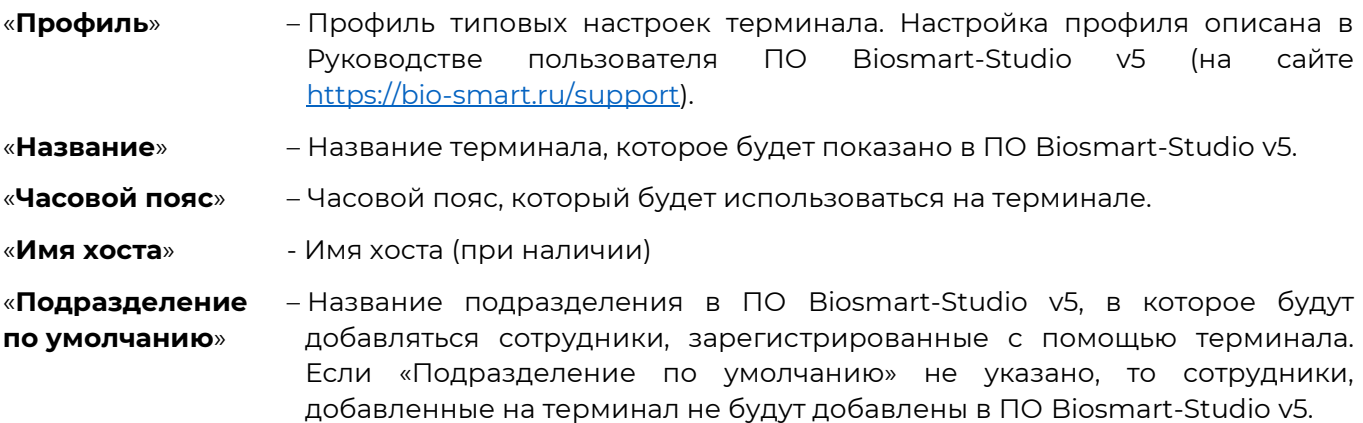

Опция «**Включить SSL**» выбирается при использовании SSL-шифрования.

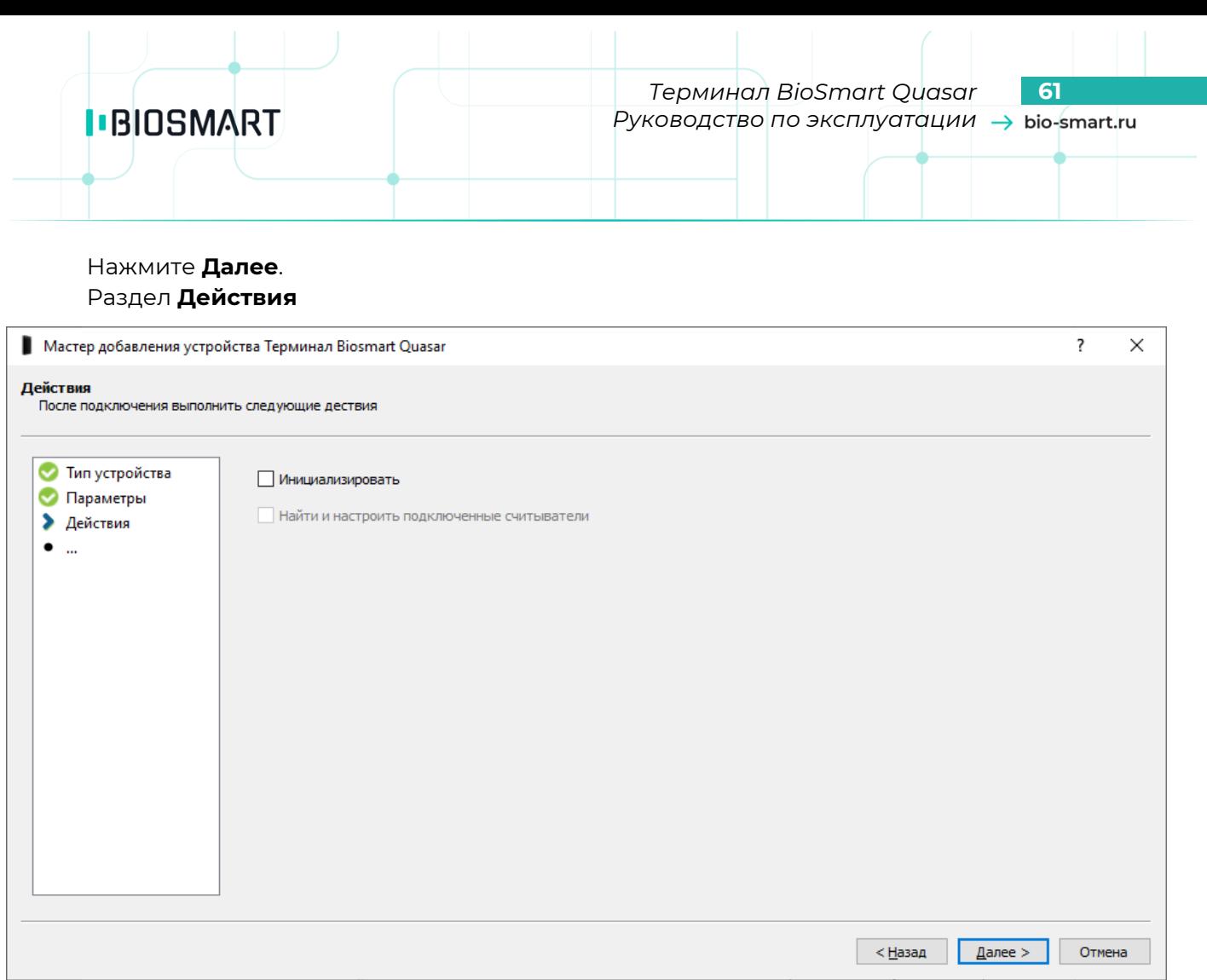

Если требуется удаление пользователей и шаблонов из памяти терминала выберите опцию «**Инициализировать**».

Нажмите **Далее**.

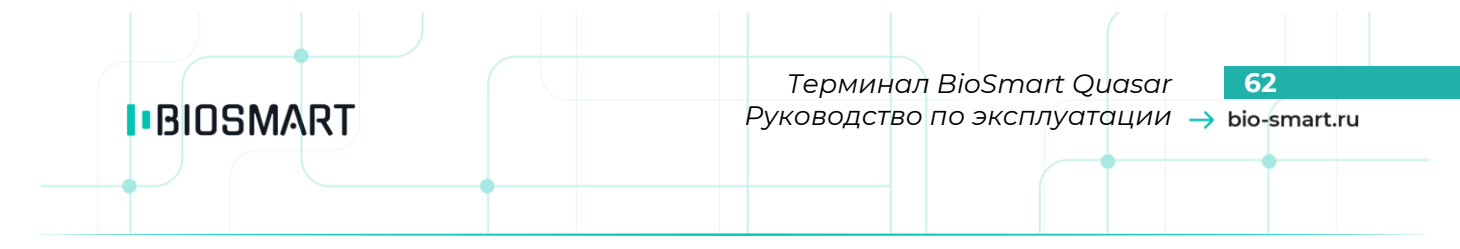

## Раздел **Доступ**

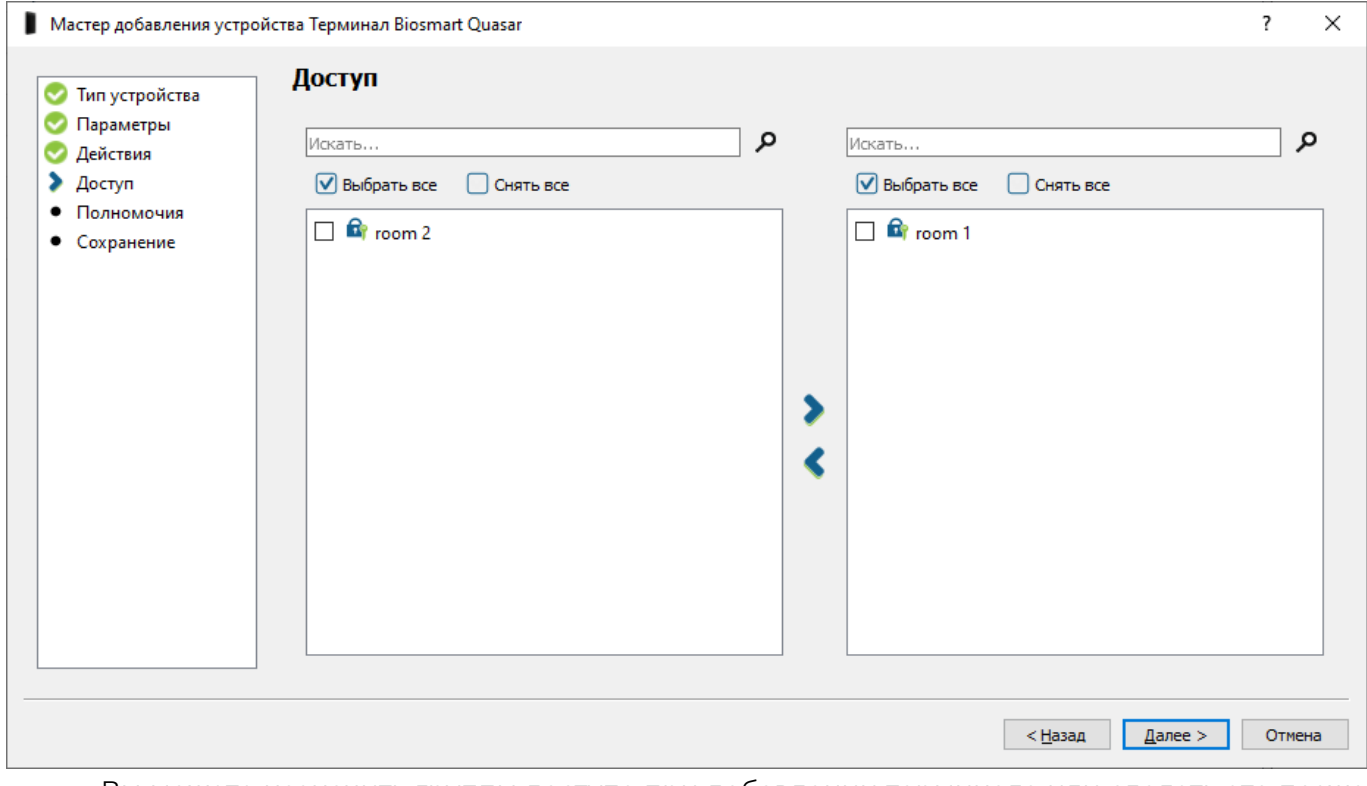

Вы можете назначить группы доступа при добавлении терминала или сделать это позже при настройке терминала.

При назначении группы доступа на терминал загрузится список сотрудников и биометрические шаблоны, которые относятся к выбранной группе доступа.

Для назначения групп доступа поставьте флаги в чекбоксах напротив групп доступа,

которые нужно назначить на терминал, и нажмите на стрелку

Нажмите **Далее**.

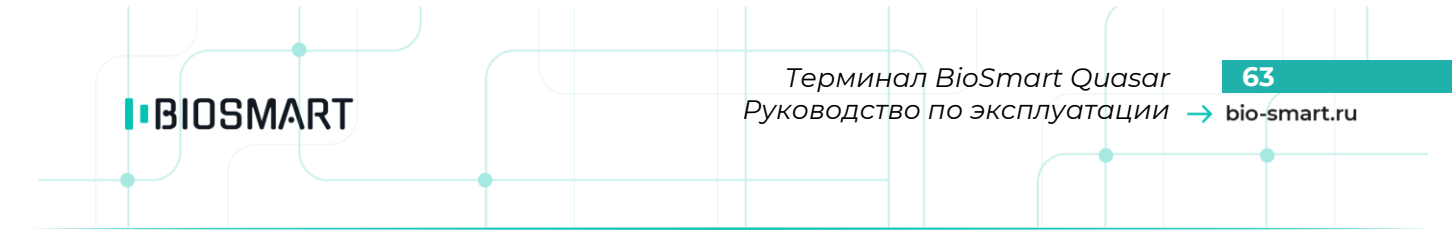

#### Раздел **Полномочия**

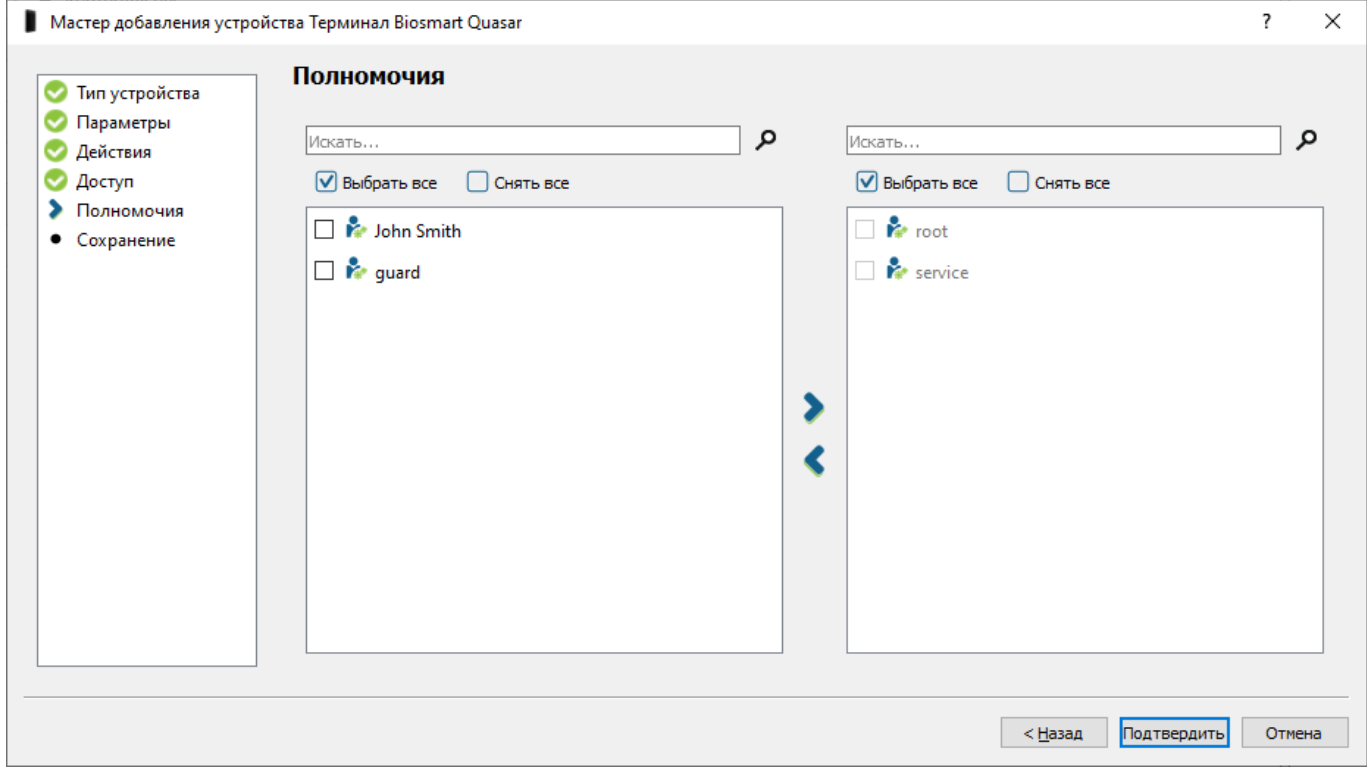

Вы можете назначить полномочия пользователям при добавлении устройства или можете сделать это позже при настройке терминала.

Пользователям, которым не назначены полномочия, не будет показан терминал в ПО Biosmart-Studio v5.10, они не смогут изменить настройки терминала.

Для назначения полномочий поставьте флаги в чекбоксах напротив пользователей,

которым нужно назначить полномочия, и нажмите на стрелку Нажмите **Подтвердить**.

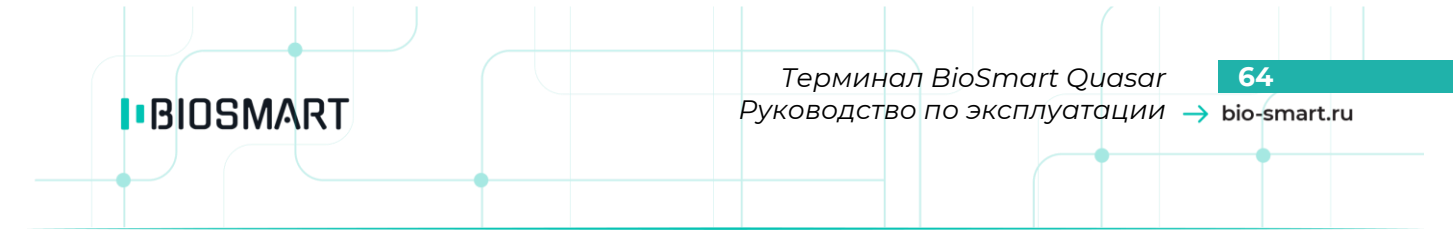

### Раздел **Сохранение**

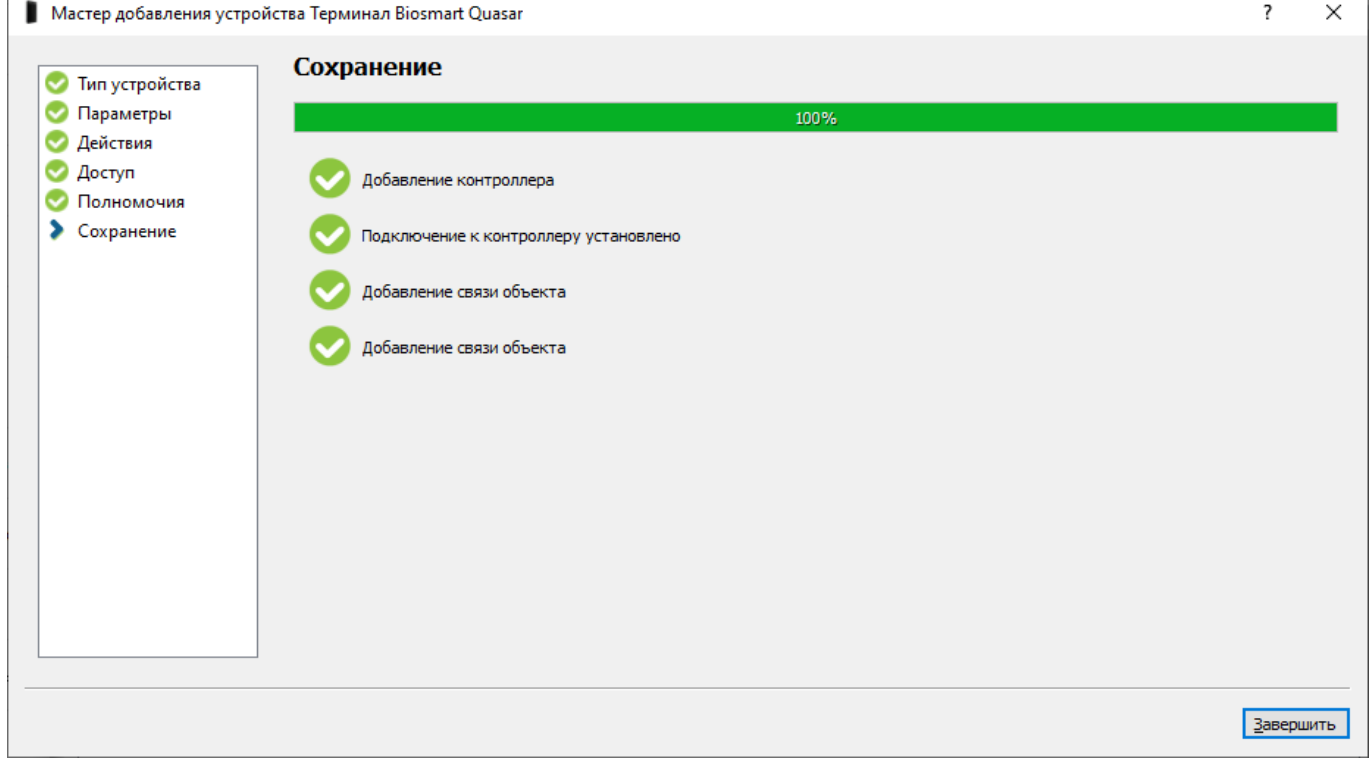

Дождитесь сохранения настроек и нажмите **Завершить**.

Терминал будет добавлен в ПО Biosmart-Studio v5 и будет показан в разделе **Устройства**.

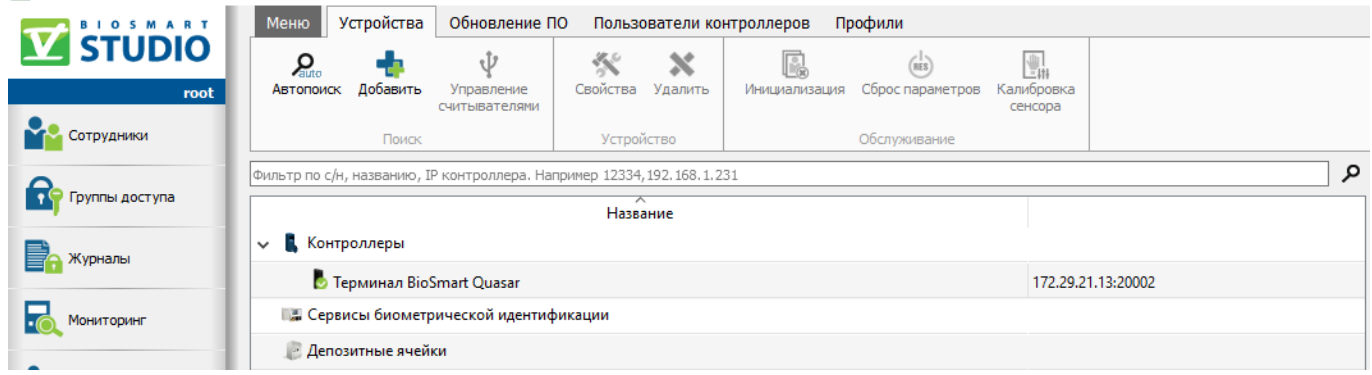

V root - sis004105 - Biosmart-Studio v5.10.0 rc4 (build 2019)

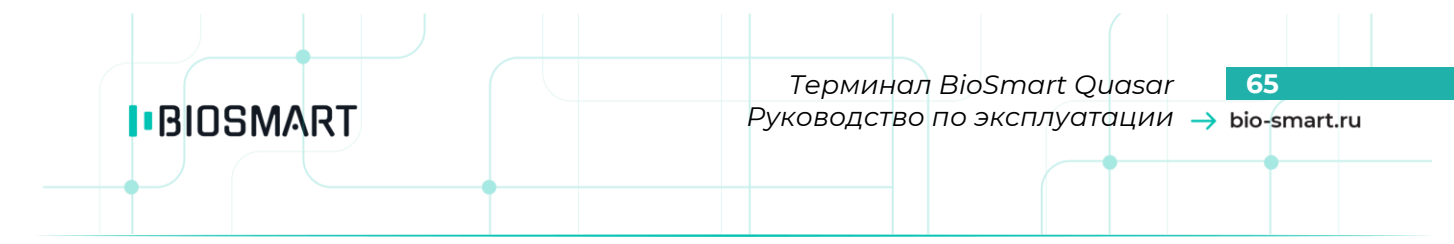

## **9.2 Выбор подразделения по умолчанию в ПО Biosmart-Studio**

<span id="page-64-0"></span>В ПО Biosmart-Studio нужно выбрать подразделение по умолчанию, котором будут создаваться сотрудники, добавленные с терминала BioSmart Quasar.

Для назначения подразделения по умолчанию перейдите в раздел **Устройства**, выберите терминал BioSmart Quasar из списка устройств и нажмите кнопку **Свойства**.

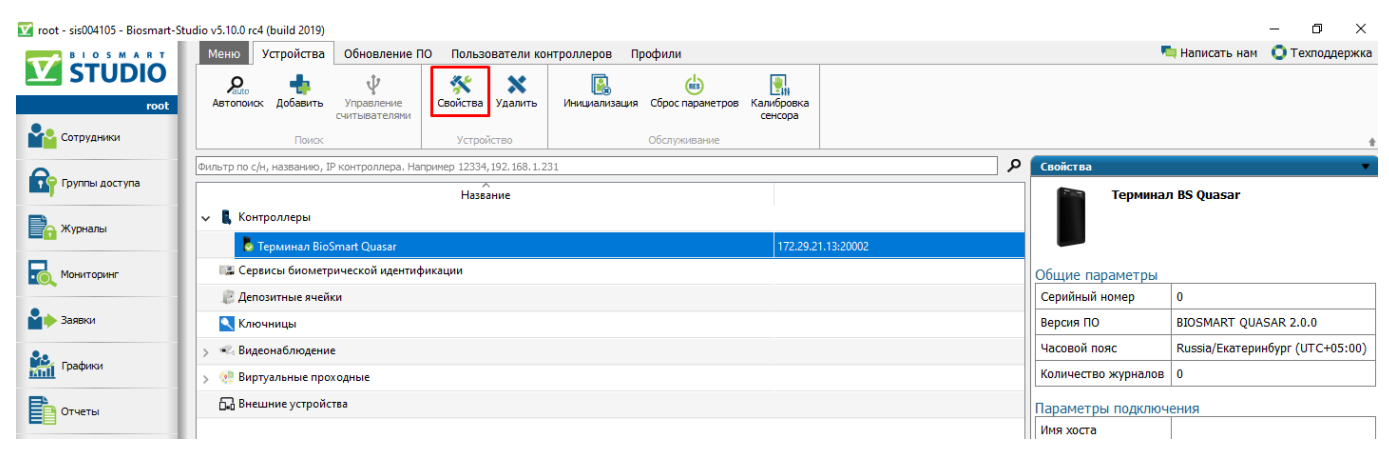

В окне «**Свойства контроллера**» в разделе **Системные** для параметра **Общие** – **Подразделение по умолчанию** выберите подразделение.

Подразделение выбирается из списка имеющихся подразделений в разделе **Сотрудники**.

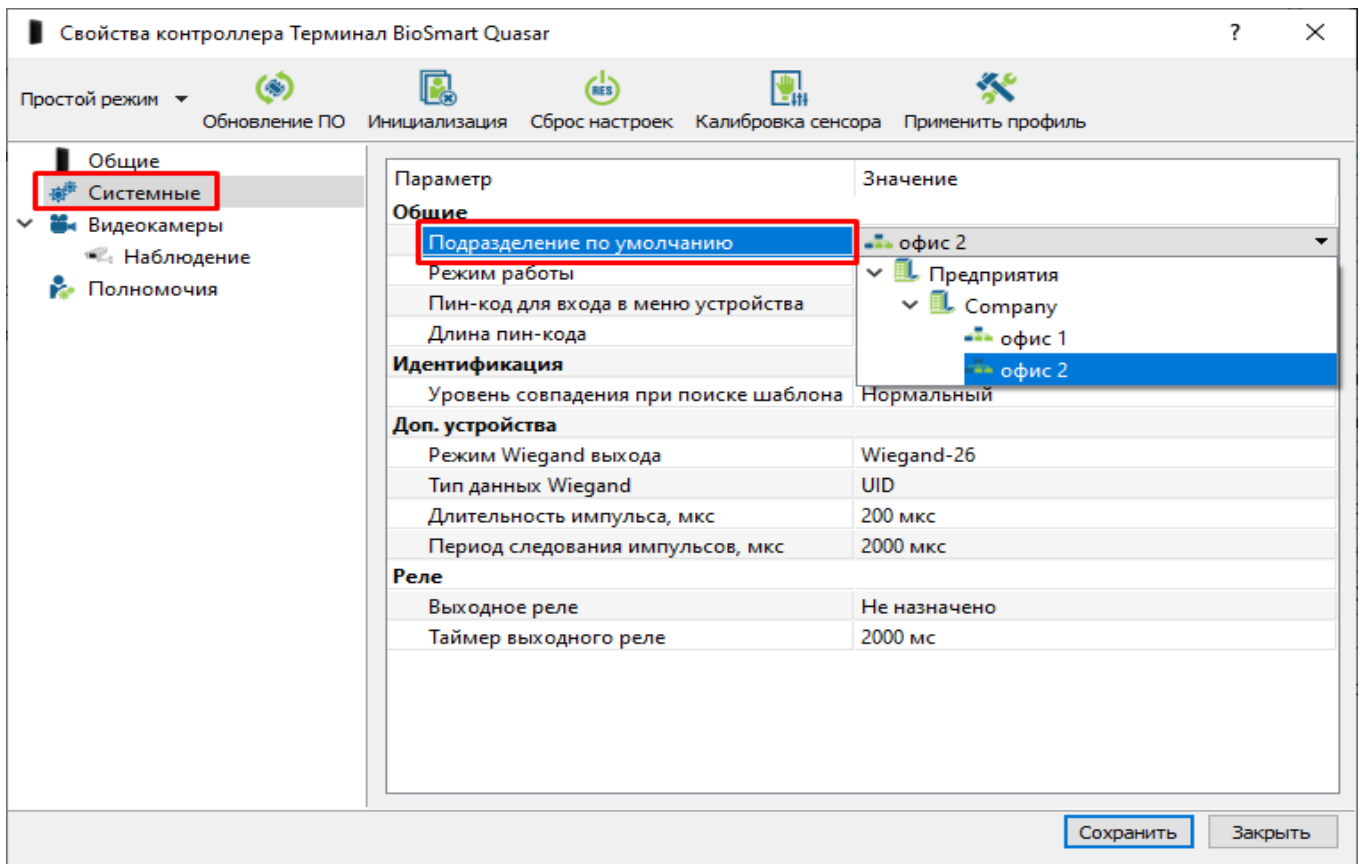

Нажмите кнопку **Сохранить**, а затем **Закрыть**.

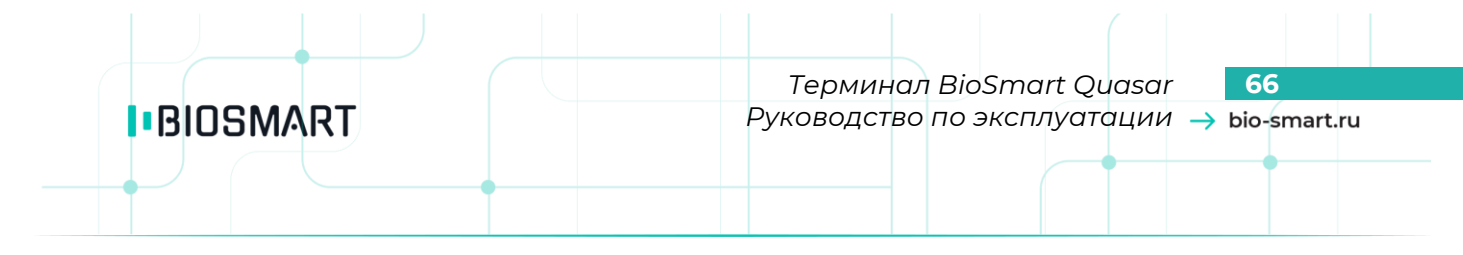

### **9.3 Назначение групп доступа в ПО Biosmart-Studio**

Для назначения группы доступа перейдите в раздел **Группы доступа**, выберите уже существующую или создайте новую группу доступа, нажмите **Сохранить**.

Выберите группу доступа или создайте новую. Поставьте флаг в чекбоксе с терминалом BioSmart Quasar. Проверьте список сотрудников в группе доступа и при необходимости скорректируйте его нажав кнопку **Изменить**.

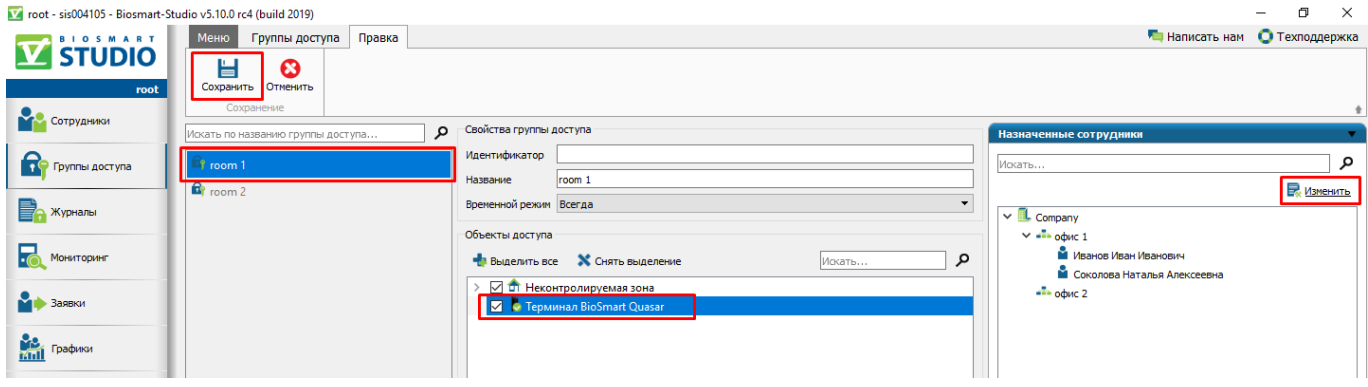

По завершению нажмите **Сохранить**.

После назначения группы доступа список сотрудников и биометрические шаблоны будут добавлены на терминал.

## **9.4 Смена пароля доступа в меню терминала с помощью ПО Biosmart-Studio**

Смена пароля терминала выполняется в разделе «**Устройства**» в ПО Biosmart-Studio. Выберите терминал в списке устройств и нажмите кнопку **Свойства**.

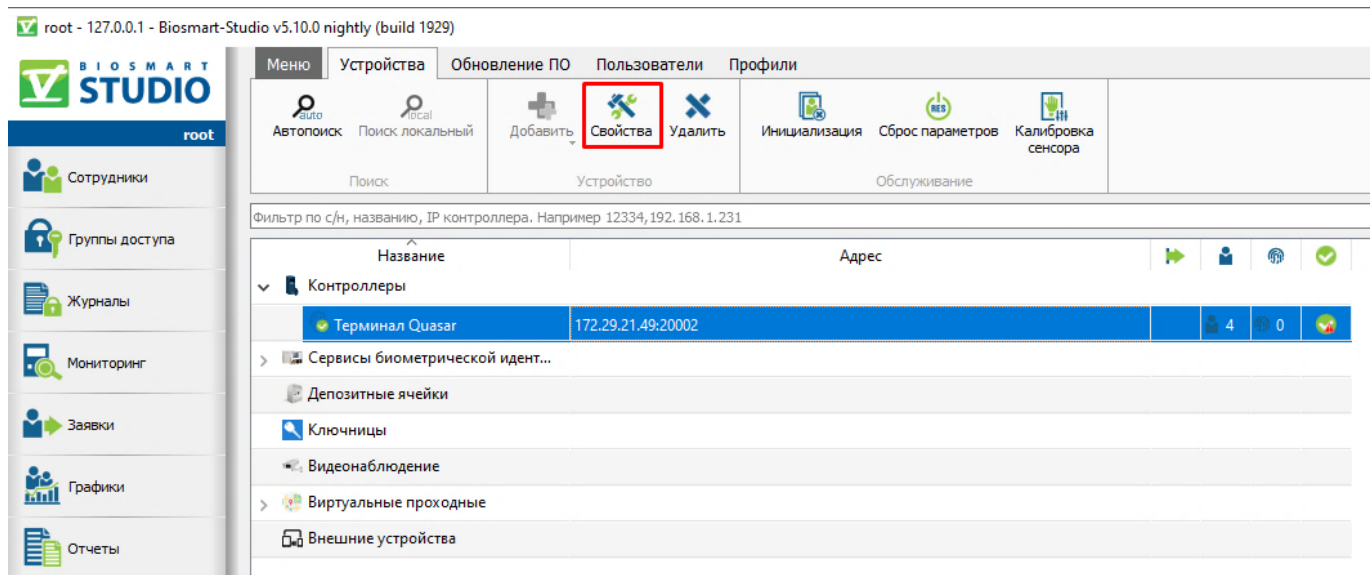

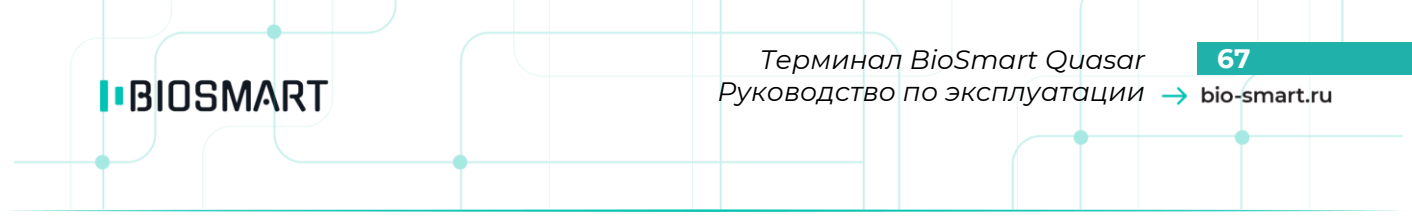

В окне свойств перейдите в раздел **Системные**, введите новые значения параметров:

- **Пин-код для входа в меню устройства**
- **Длина пин-кода**

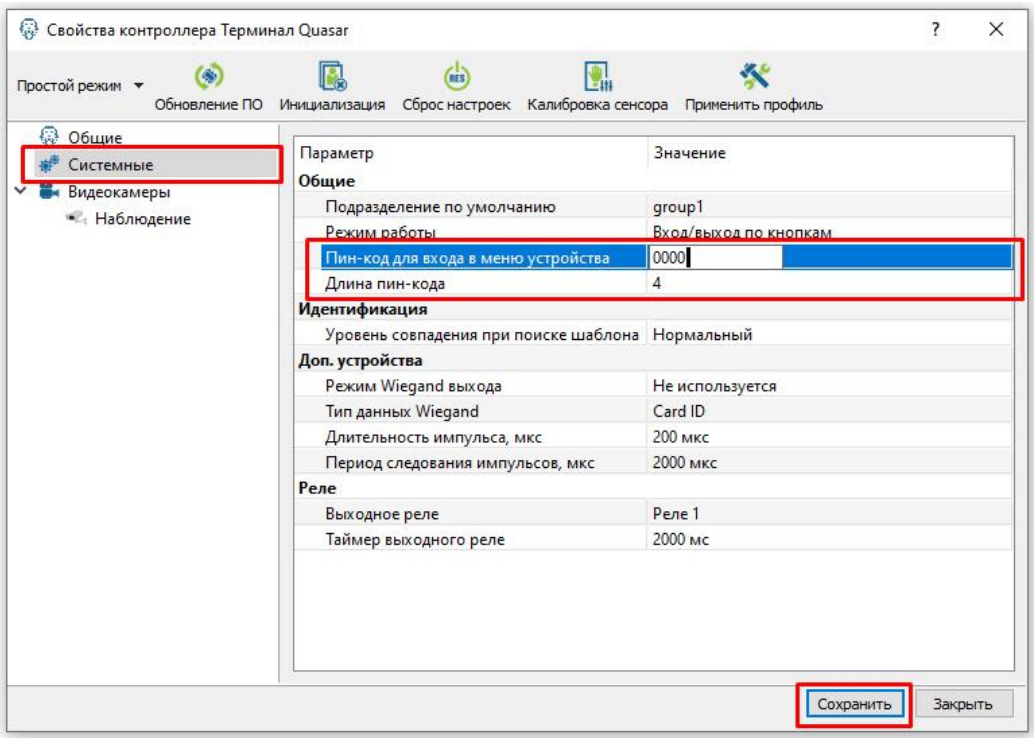

Нажмите **Сохранить**.

Основным способом добавления биометрических шаблонов в ПО Biosmart-Studio является сканирование лиц сотрудников на терминале BioSmart Quasar. В этом случае биометрические шаблоны получаются наилучшего качества. Допускается возможность добавлять биометрические шаблоны без использования терминала BioSmart Quasar: по фотографии, сделанной с веб-камеры или сделанной сотрудником самостоятельно. При добавлении шаблонов без использования BioSmart Quasar из фотографий извлекается меньшее количество биометрических признаков, чем при сканировании с помощью терминала BioSmart Quasar, тем не менее, зачастую количества извлечённых признаков бывает достаточно для идентификации большинства сотрудников.

При высоких требованиях к уровню совпадения или при частых ошибках рекомендуется удалить старые биометрические шаблоны сотрудника и сделать новые с помощью терминала BioSmart Quasar.

Ниже приведены рекомендации, которые нужно учитывать при добавлении биометрического шаблона лица в ПО Biosmart-Studio без использования терминала BioSmart Quasar.

#### **Важно!**

**IBIOSMART** 

**Рекомендации по фотографированию лиц с помощью веб-камеры или при выборе фотографии сделанной ранее для дальнейшего формирования шаблонов лица:**

- **изображение лица и верхней части плеч сотрудника должно помещаться в центре фотографии;**
- **взгляд сотрудника должен быть направлен в объектив;**
- **голова сотрудника не должна быть наклонена или повёрнута;**
- **лицо сотрудника не должно перекрываться волосами, головными уборами, повязками, очками и т.п;**
- **если сотрудник по каким-либо причинам вынужден носить перекрывающие лицо предметы, например, специальный головной убор или очки, то при регистрации шаблонов нужно использовать фотографию с этим предметом и фотографию без него.**

Подробный алгоритм формирования биометрического шаблона с помощью ПО Biosmart-Studio описан в руководстве пользователя ПО Biosmart-Studio v5, которое можно найти на сайте [www.bio-smart.ru/support.](http://www.bio-smart.ru/support)

В ПО Biosmart-Studio начиная с версии 5.10.3 реализована возможность идентификации (верификации) сотрудников в медицинских (или гигиенических) масках. При регистрации с помощью веб-камеры добавляется 8 биометрических шаблонов (4 шаблона без маски и 4 шаблона с маской). При регистрации с помощью фотографии добавляется 2 биометрических шаблона (1 шаблон без маски и 1 шаблон с маской). Шаблоны передаются на терминал BioSmart Quasar. Если в настройках терминала переключатель «**Обнаружение маски**» находится в положении «**Вкл.**» (см. пункт [6.15](#page-41-0) [Верификация в маске\)](#page-41-0), то при идентификации (верификации) сотрудника будет определяться надета ли маска. Если маска надета, то для сравнения будут использоваться шаблоны в маске, если маска не надета, то для сравнения будут использоваться шаблоны без маски.

### **10 ТЕХНИЧЕСКОЕ ОБСЛУЖИВАНИЕ**

В данном разделе приведены виды технического обслуживания изделия, соответствующий им перечень операций, а также меры безопасности и периодичность.

#### **10.1 Общие указания**

**IBIOSMART** 

При хранении изделия и использовании его по назначению эксплуатирующая организация должна проводить периодическое техническое обслуживание изделия. Техническое обслуживание включает в себя проверку внешнего вида, удаление грязи и пыли.

Операции, перечисленные в настоящем разделе, имеют своей целью поддержание изделия в работоспособном состоянии и обеспечение условий для длительной безотказной работы.

В разделе указана рекомендуемая периодичность технического обслуживания. Заказчик должен самостоятельно оценивать необходимость более частого проведения технического обслуживания в зависимости от условий эксплуатации изделия. Например, если изделие эксплуатируется в запыленном помещении, то операцию по удаления грязи и пыли с поверхностей изделия следует проводить чаще, чем это указано в настоящем разделе.

#### **10.2 Меры безопасности**

При проведении технического обслуживания нужно учитывать, что изделие может находиться под напряжением. Не прикасайтесь к токоведущим частям изделия.

Не производите техническое обслуживание во взрывоопасных помещениях или иных местах, в которых возникновение разрядов статического электричество может стать источником возгорания.

#### **10.3 Техническое обслуживание при использовании по назначению**

В процессе использования по назначению следует выполнять операции технического обслуживания изделия. Перечень операций и рекомендуемая периодичность указаны в таблице.

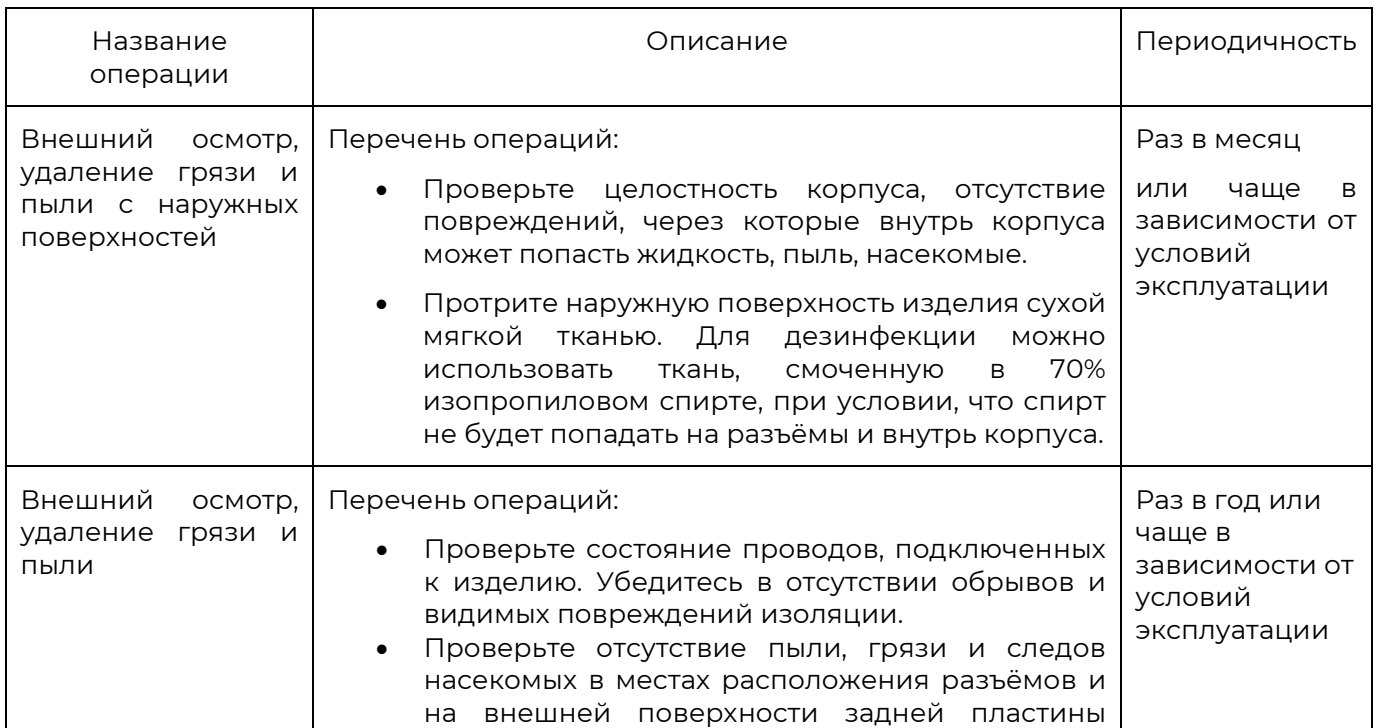

**I**BIOSMART

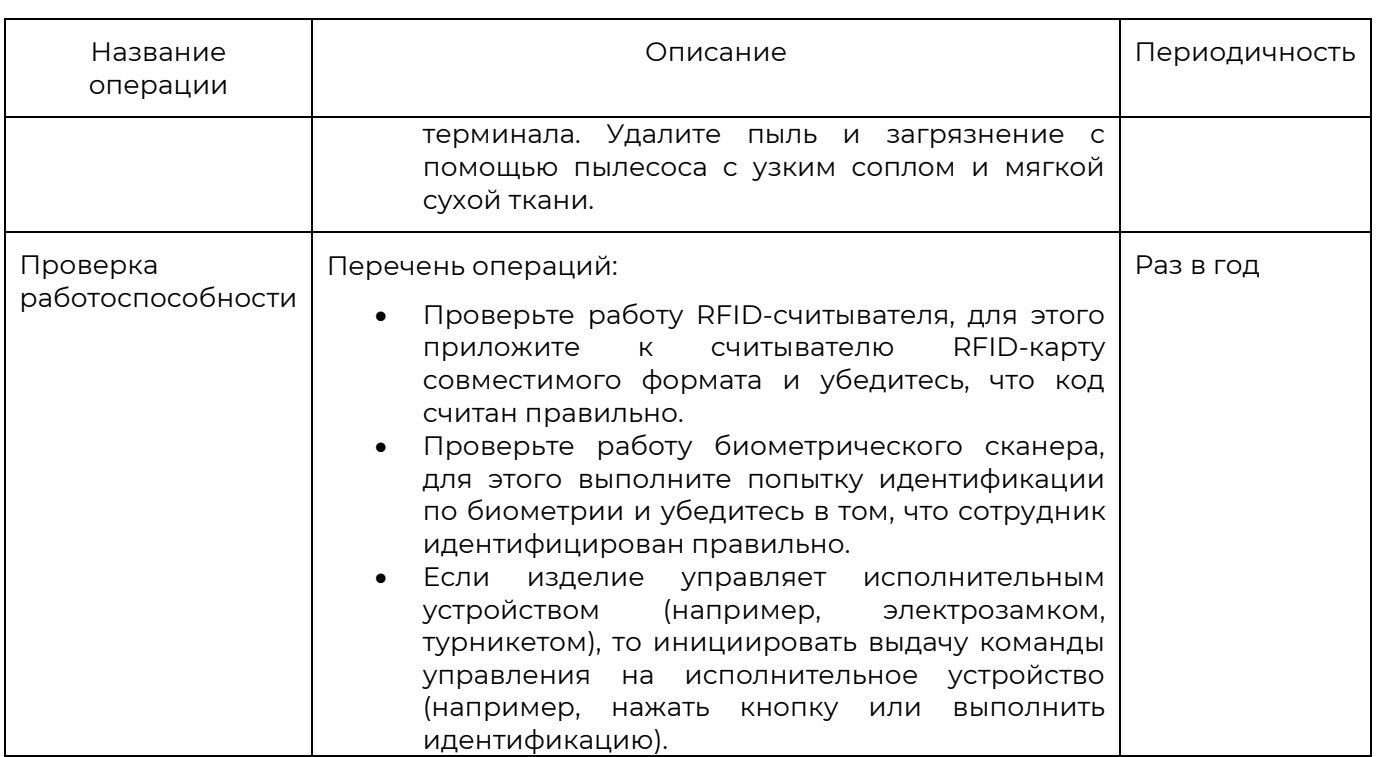

## **10.4 Техническое обслуживание при хранении**

При хранении изделия в пользовательской упаковке выполнение операций по техническому обслуживанию в течение назначенного срока хранения не требуется.

При хранении изделия не в пользовательской упаковке следует выполнять операции, перечисленные в таблице.

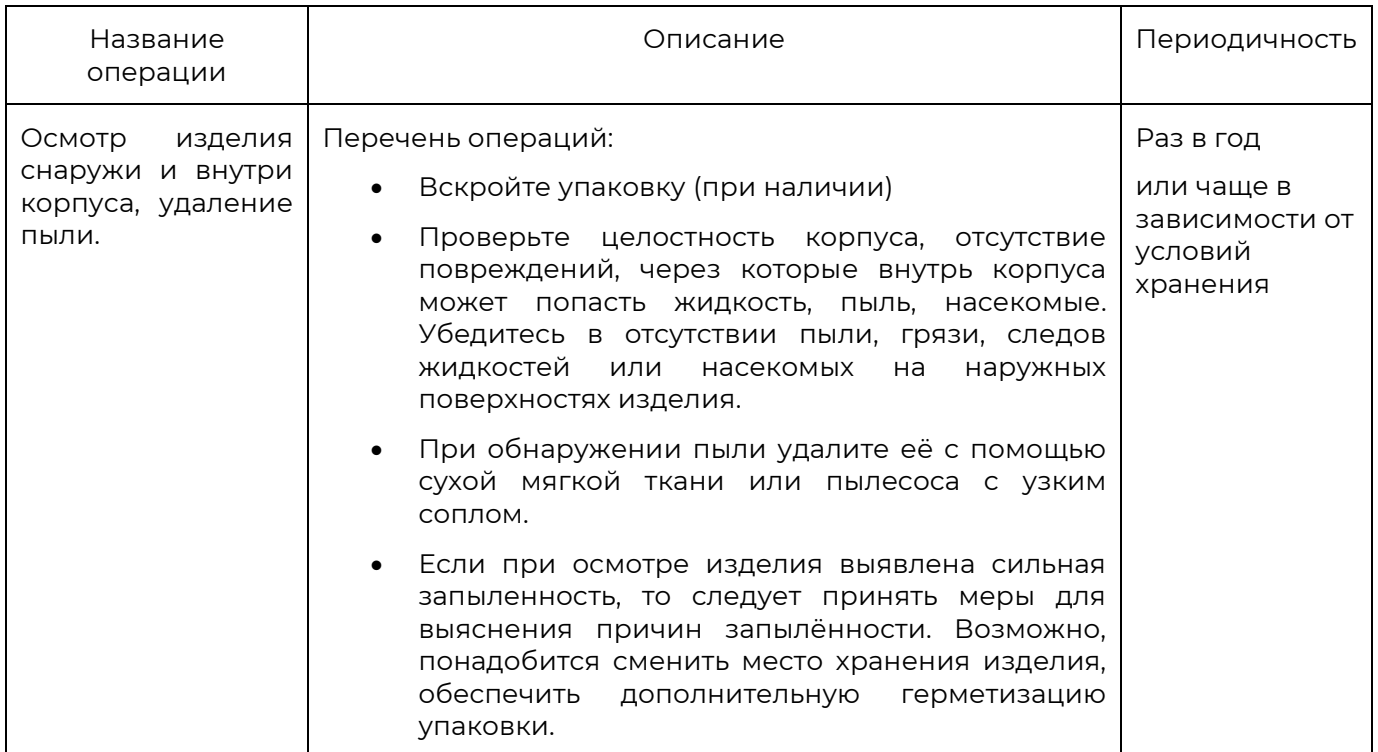

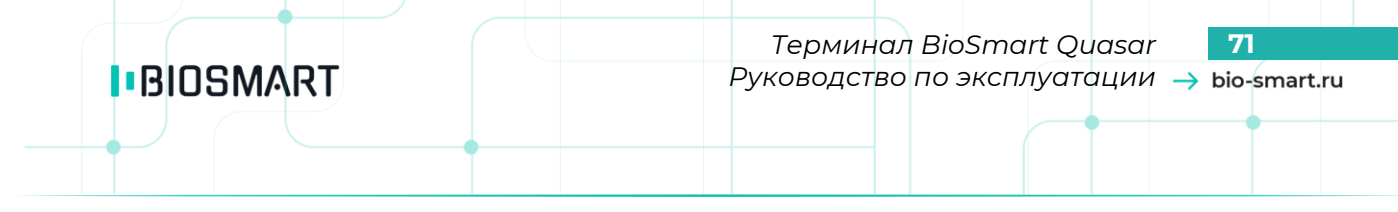

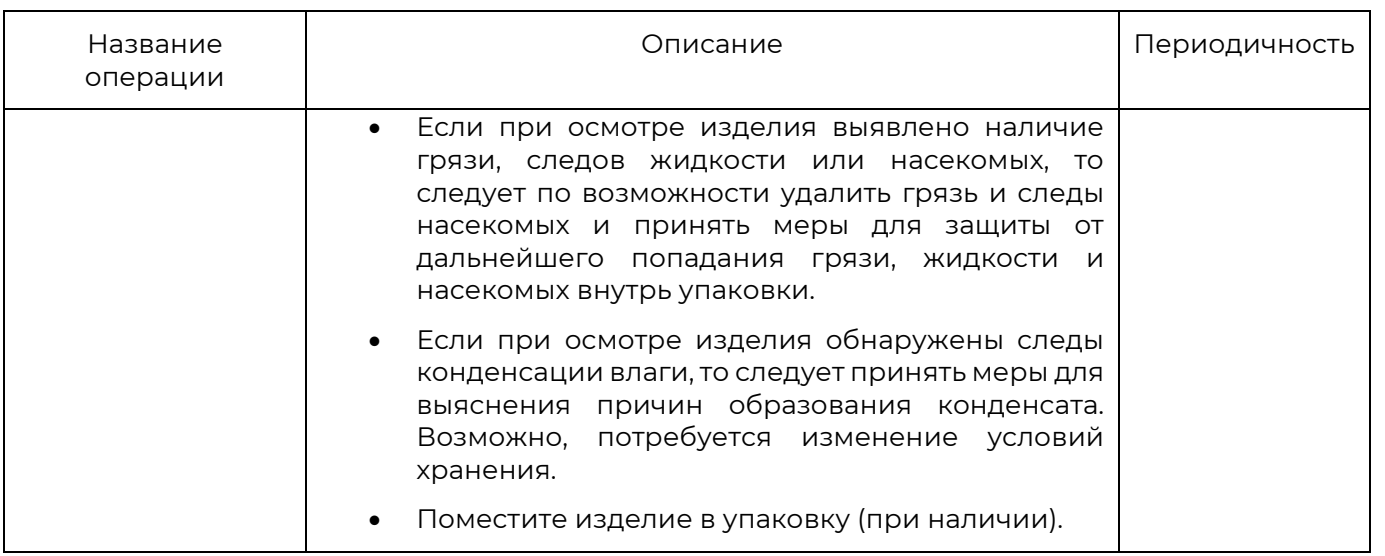

## **11 ХРАНЕНИЕ И ТРАНСПОРТИРОВАНИЕ**

Транспортирование изделия в заводской упаковке может производиться любым видом транспорта в крытых транспортных средствах. Условия транспортирования по воздействию механических факторов «Средние» по ГОСТ 23216.

Условия хранения и транспортирования изделия должны соответствовать условиям хранения 1 по ГОСТ 15150 при обеспечении температуры окружающего воздуха в диапазоне от минус 40 до плюс 50 °С и относительной влажности не более 70%. После пребывания изделия в условиях низкой температуры или повышенной влажности его необходимо достать из упаковки и выдержать в сухом помещении при температуре (20±5) °С не менее 30 минут перед включением.

Не допускается хранение и транспортирование изделия в непосредственной близости от источников тепла и открытого огня во избежание перегрева и повреждения.

Не допускается хранение изделия в условиях воздействия жидкостей и агрессивных сред (среды, обладающей кислотным, основным или окислительным действием и вызывающей разрушение (или ухудшение параметров)).

Не допускается хранение и транспортирование изделия в условиях ионизирующего (радиационного) воздействия.

Не допускается хранение и транспортирование изделия в условиях воздействия биологических факторов, таких как, плесневелые грибы, насекомые, животные.

При всех видах транспортирования изделие должно быть закреплено способом, исключающим перемещение и соударение.

#### **12 УТИЛИЗАЦИЯ**

Терминал не должен утилизироваться вместе с бытовыми отходами. По окончанию эксплуатации терминала обратитесь в сертифицированный пункт сбора.
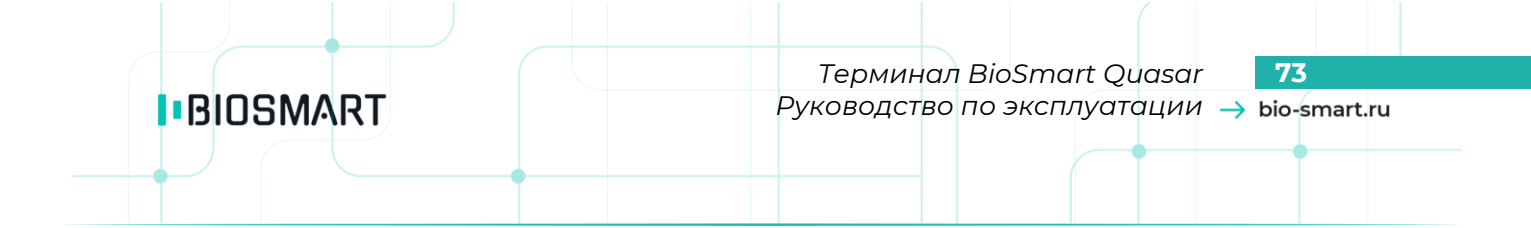

Предприятие-изготовитель: ООО «Прософт-Биометрикс» 620149 г. Екатеринбург, ул. Зоологическая, 9